# **Blechkonstruktion**

## Digitale Entwicklung und Fertigungsvorbereitung von Blechteilen

### Inhalt:

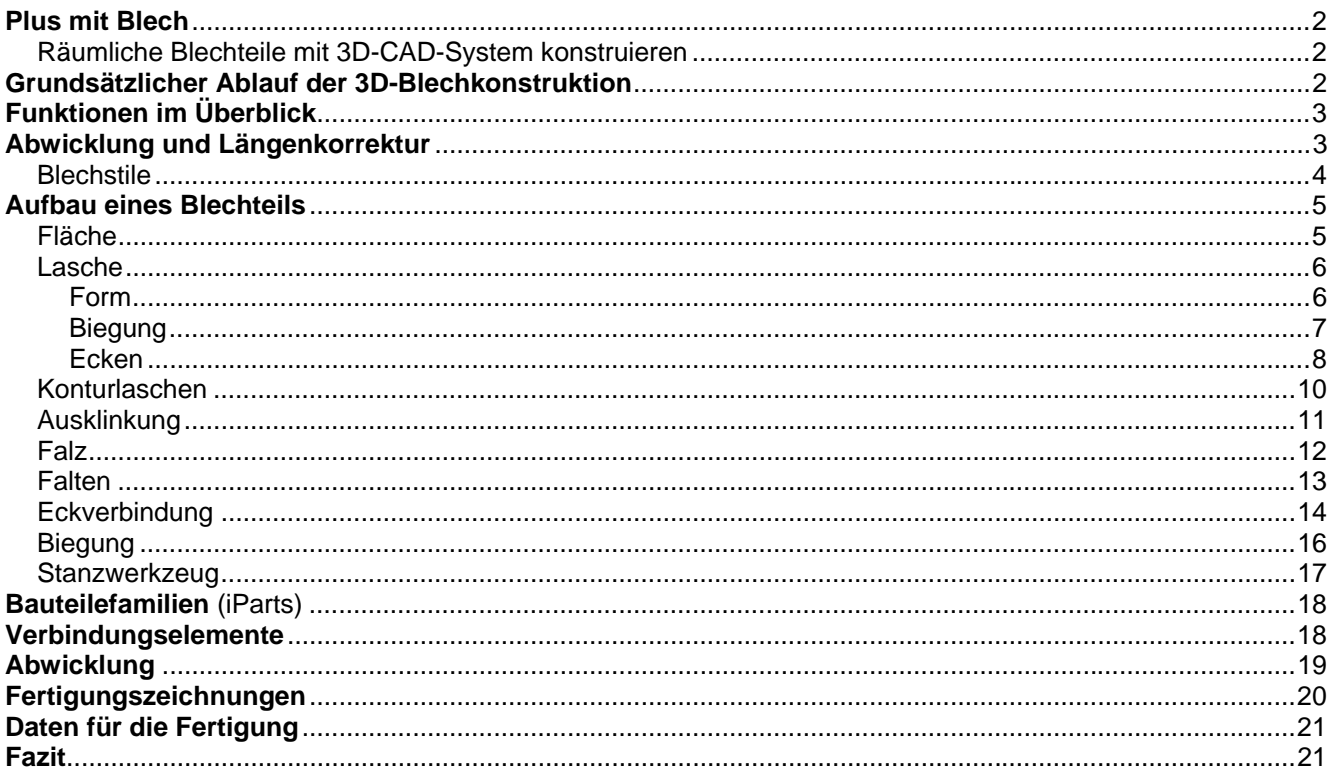

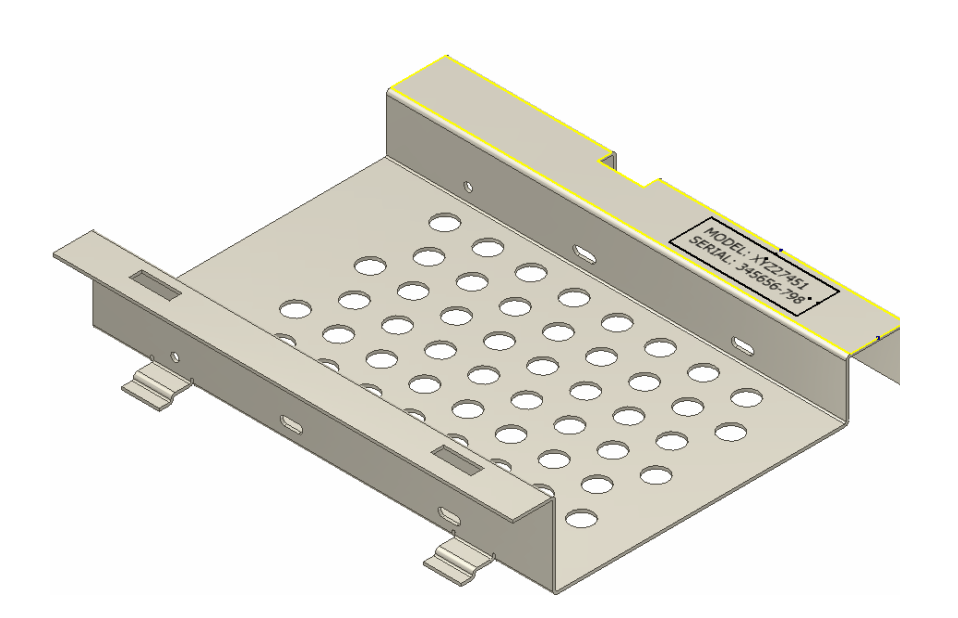

**Autodesk®** 

## **Plus mit Blech**

In allen Bereichen des Maschinen- und Anlagenbaus spielt die Konstruktion und Fertigung von Blechteilen eine wichtige Rolle. Nicht selten besteht die überwiegende Zahl der Teile einer Maschine oder eines Gerätes aus Blech. 60 bis 70 Prozent der Teile sind es in einigen Firmen und Branchen des Sondermaschinenbaus. Die Gründe liegen in den Vorteilen der modernen Fertigungstechnologien: Blechteile mit Schnittformen beliebiger Komplexität sind auf modernen Wasserstrahl- oder Laserschneidemaschinen sehr schnell, präzise, verzugsfrei und kostengünstig zu schneiden. Die Nachbearbeitung beschränkt sich auf einfache Arbeitsgänge wie Entgraten oder entfällt ganz. Die erreichbare Genauigkeit liegt bei 0,05 Millimeter. Die CNC-gesteuerten Maschinen können die Schnittgeometrie direkt aus den CAD-Systemen übernehmen, so dass auch kleinste Losgrößen ohne große Vorbereitung wirtschaftlich zu fertigen sind. Das gilt sowohl für dünne Bleche bis fünf Millimeter als auch für dicke Bleche bis 30 Millimeter und mehr.

Ein weiteres Plus von Blechteilen: Bei allen Formen, die durch Biegen oder Kanten herzustellen sind, lassen sich Kosten sparen, denn jede spanende Bearbeitung oder Schweißnaht, die notwendig ist, kostet ein Vielfaches an Zeit und Geld.

## *Räumliche Blechteile mit 3D-CAD-System konstruieren*

Blechteile sind meist räumliche Gebilde, mit Faltungen und Biegekanten in unterschiedlichen Richtungen. Deshalb ist ihre Darstellung und Abwicklung eine

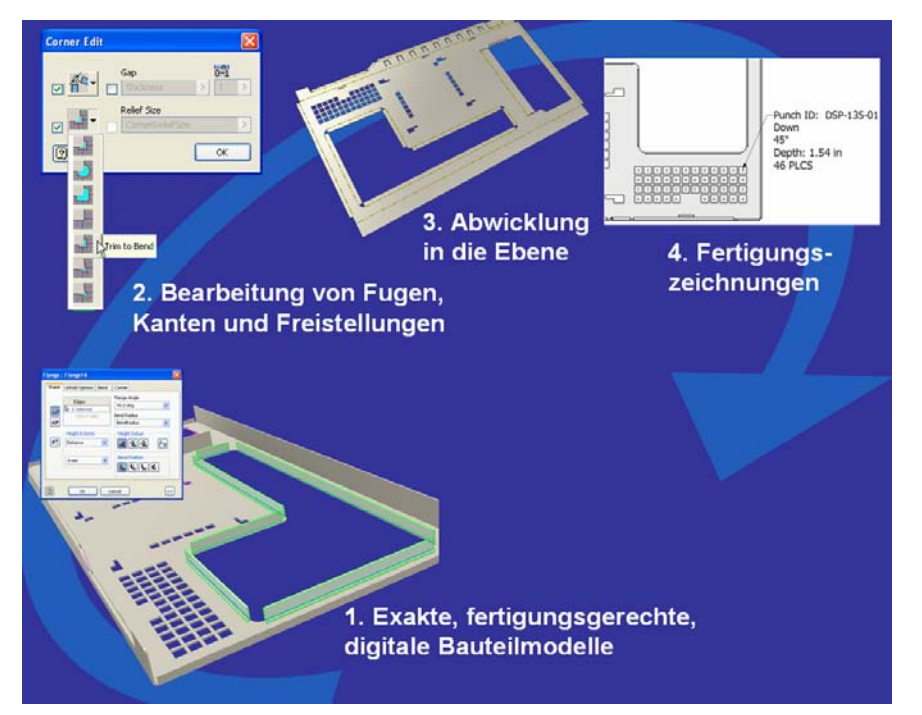

Aufgabenstellung, die am besten in einem 3D-CAD-System bearbeitet wird. Das ist auch der Grund, warum Autodesk sein 3D-System Inventor mit umfassender Funktionalität für die Konstruktion und virtuelle Bearbeitung von Blechteilen ausstattete. Das Inventor-Blechmodul erleichtert und automatisiert die Konstruktion, die Detaillierung und Vorbereitung der abgewickelten Form für die Fertigung.

## **Grundsätzlicher Ablauf der 3D-Blechkonstruktion** (Bild 2)

Der Konstrukteur entwirft zunächst das gebogene Blechbauteil als digitalen Prototyp. Dafür bieten sich zwei unterschiedliche grundsätzliche Vorgehensweisen an. Ist die Geometrie des Bauteils schon vorhanden, so kann er den Flächen des Modells eine Wandstärke zuweisen und nicht benötigte Flächen entfernen. Er trennt er mit Hilfe der Funktionen, die Inventor für die Blechkonstruktion bereithält, Kanten auf, rundet die Biegekanten, fügt Freistellungen ein etc. Als Ergebnis entsteht ein virtuelles Biegeteil, das dem realen Teil exakt entspricht, mit korrekten Blechstärken und Biegeradien, das er schließlich auf Knopfdruck in die Ebene abwickelt.

Für komplizierte Formen und Neukonstruktionen empfiehlt sich der Aufbau des Blechteils mit Hilfe der gewohnten Inventor-Skizzentechnik. Ein eigener Funktionsbereich (Bild 3) unterstützt diesen Entwurf, um den Besonderheiten der Blechkonstruktion gerecht zu werden. Flächen und Laschen werden skizziert, aneinandergefügt und bilden die Grundform, die anschließend mit Falzen, Laschen, Bohrungen,

> Eckenfreistellungen, Rundungen oder Fasen ergänzt wird. Die Blechflächen können Ausklinkungen (z. B. Lüftungsschlitze) oder Ausstanzungen mit vordefinierten Stanzwerkzeugen in beliebiger Anordnung erhalten. Sobald der virtuelle Prototyp vollständig und fertigungsgerecht definiert ist, kann der Konstrukteur die automatische Abwicklung veranlassen, die er als Fertigungszeichnung oder als DXF-Datei ausgeben kann, dem Format, das die meisten CAM-Systeme importieren können.

Bild 2: Grundsätzlicher Ablauf der 3D-Blechkonstruktion

## **Funktionen im Überblick**

Das Auswahlmenü in Bild 3 zeigt die spezifischen Funktionen, die Inventor für die Blechkonstruktion bereithält. Das sieht sehr übersichtlich aus. Zusätzlich verbirgt sich hinter jeder einzelnen Schaltfläche jeweils ein umfangreiches Untermenü mit zahlreichen Optionen und Parametern.

Der Konstrukteur beginnt die Arbeit an einem Blechteil normalerweise mit dem Öffnen einer spezifischen Vorlage "Blech.ipt", womit Inventor automatisch den Bauteiltyp "Blech" und die Blechumgebung sowie Standardeinstellungen für Material und Abwicklungsmethode vorwählt. Ein nachträgliches Umschalten bzw. ein Konvertieren von einem normalen Modell "Norm.ipt" auf ein Blech-Modell und umgekehrt ist möglich.

## **Abwicklung und Längenkorrektur**

Was ist das Besondere an einer Blechabwicklung? Das Biegen von Blech verhält sich in der Realität anders, als man sich das gerne vorstellen würde, nämlich als ideale Biegung entlang der idealen neutralen Faser in der Mitte der Blechstärke. Beim Biegen ergibt sich jedoch in Wirklichkeit eine Dehnung des Materials bzw. eine Verlängerung des Bleches, denn das Stauchen des Materials an der Innenseite erfordert mehr Kraft als das Dehnen an der Außenseite. In der Konsequenz wird das Blech an der Außenseite der gebogenen Kante stärker gestreckt als es an der Innenseite gestaucht wird. Die spannungsfreie, so genannte "neutrale Faser" verschiebt sich in Richtung des inneren Biegeradius (Bild 4). Die Länge des abgewickelten Blechs muss entsprechend korrigiert bzw. konkreter gekürzt werden. Dies geschieht in erster Näherung durch einen Korrekturfaktor, den k-Faktor, der von Material, Blechdicke und Biegeradius abhängig ist. Da auch Biegewinkel und Maschineneigenschaften einen Einfluss haben, ist es notwendig, k-Werte experimentell zu bestimmen und in Tabellen zu erfassen, wenn man genauere Ergebnisse erhalten will.

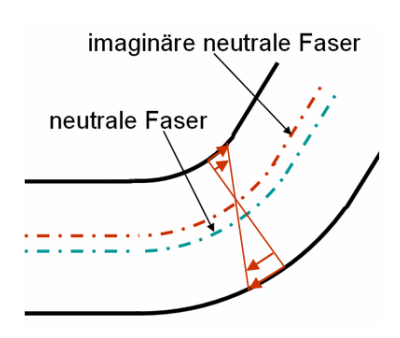

Bild 4: Verschiebung der neutralen Faser beim Biegen. Die Überdehnung der Außenfaser führt zu Verlängerung des Bleches beim Biegen.

Auch in der Vergangenheit und in der 2D-Konstruktion mussten Blechkonstruktionen abgewickelt und Blechzuschnitte mit der notwendigen Korrektur der gestreckten Längen definiert werden. Früher wurde die korrigierte Länge manuell anhand einer linearen Näherung und einem geometrisch bestimmten k-Faktor (nach der inzwischen zurückgezogenen DIN 6935) berechnet. Wo diese Näherung nicht genügte, wurden für die manuelle Rechnung schon häufig maschinenspezifische Tabellen verwendet, um genauere Ergebnisse zu erhalten. So ließ sich das nichtlineare Werkstoffverhalten besser berücksichtigen.

Die automatische Korrektur von Inventor unterstützt sowohl die

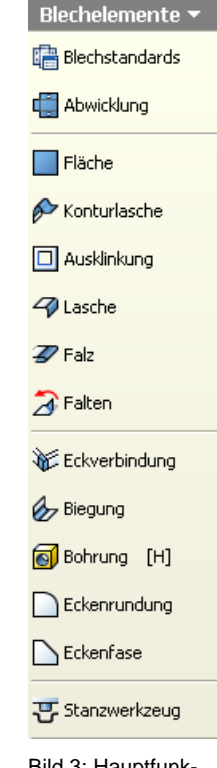

Bild 3: Hauptfunktionen der Inventor-Blechkonstruktion

Anwendung einer linearen Näherungsformel (Bild 5), als auch die genauere Tabellenmethode, die allerdings für unterschiedliche Materialien und Blechdicken entsprechende Tabellen voraussetzt. Solche Tabellen, die entweder von Maschinenherstellern kommen oder intern experimentell ermittelt wurden, können im "Stil- und Normen-Editor" (Bild 6) importiert werden. Inventor interpoliert beim Abwickeln in der Tabelle zwischen benachbarten Werten, wenn ein Biegeradius oder ein Biegungswinkel nicht einem bestimmten Eintrag entspricht.

## **Lk = 2** π **(ri + k s) (**β **/ 360) + L1 + L2**

Dabei bedeutet:

- **Lk** korrigierte abgewickelte Blechlänge
- $\pi$  3,14159 (Kreiszahl)
- **ri** innerer Biegeradius
- **k** Korrekturfaktor
- **s** Blechdicke
- β innerer Biegewinkel
- **L1** Schenkellänge vor und
- **L2** Schenkellänge nach der Biegezone

Bild 5: Näherungsformel für die Berechnung der abgewickelten Blechlänge

### *Blechstile*

#### lechstandards

Die Voreinstellungen für Blechparameter, Abwicklung und Korrekturmethode sind Teil der sogenannten "Blechstile", die wiederum in der "Stilbilbliothek" von Inventor integriert sind, wo sie zentral definiert und verwaltet werden.

Über die Schaltfläche "Blechstandards" ändert der Konstrukteur die Voreinstellungen, wie Blechstärke, Material und Abwicklungsregeln. Der "Stilund Normen-Editor" ermöglicht die Anpassung der Blechattribute und -Parameter für Material, Biegung, Freistellungen und Abwicklung (Bild 7).

Eine weitere Besonderheit der Blechkonstruktion sind die Eckenfreistellungen, deren Form und Geometrieparameter ebenfalls in den Blechstilen vorgegeben werden (Bild 8).

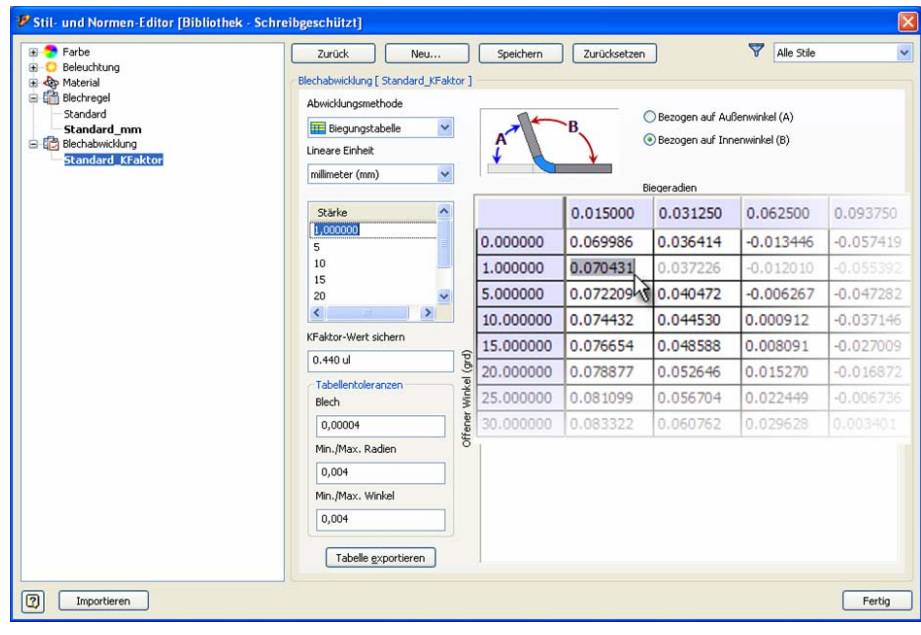

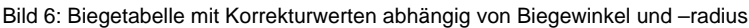

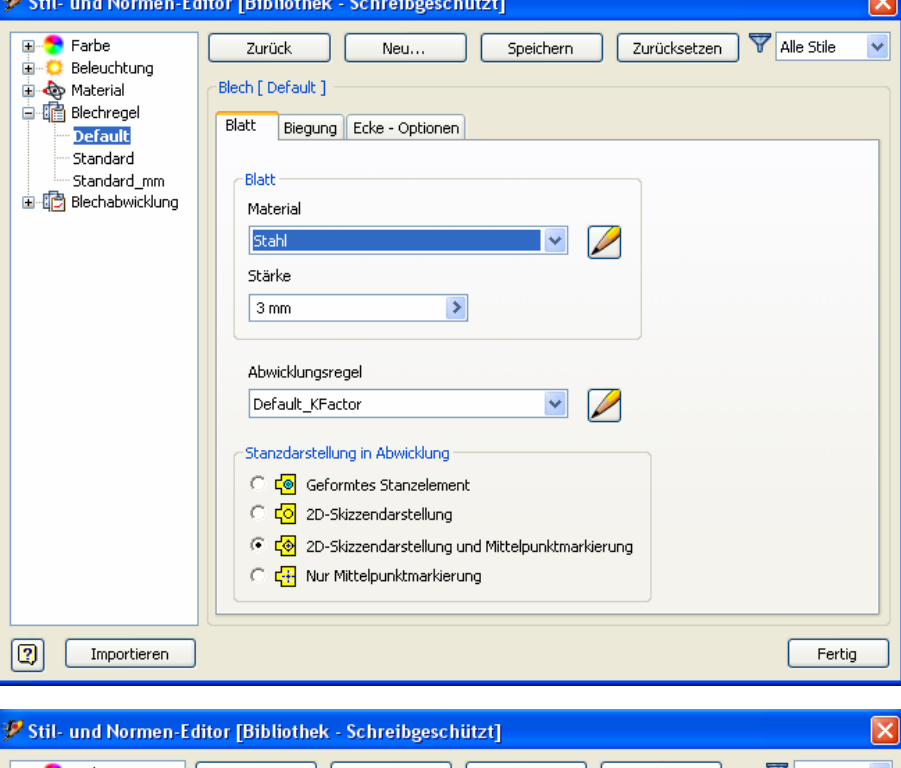

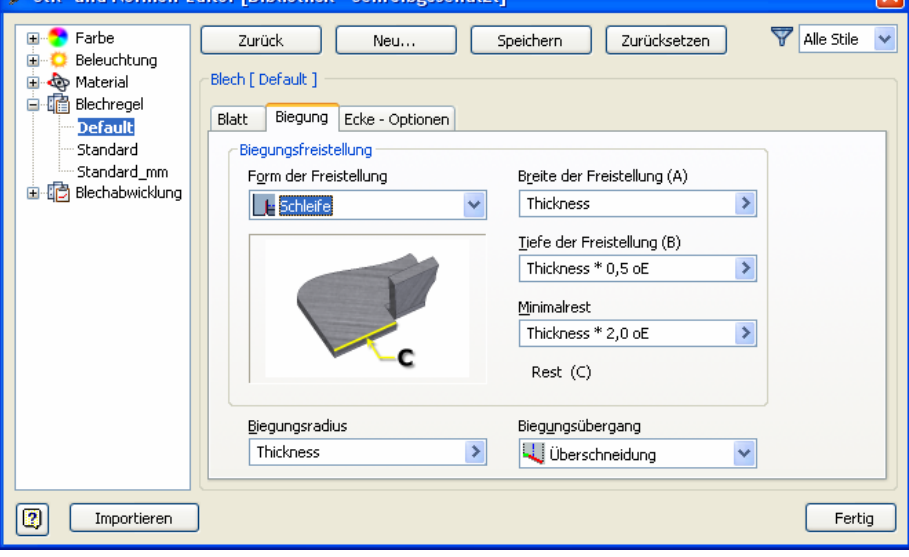

Bild 7: Voreinstellung der Parameter für Material, Abwicklung (Bild Mitte), Biegung, Freistellungen (Bild unten).

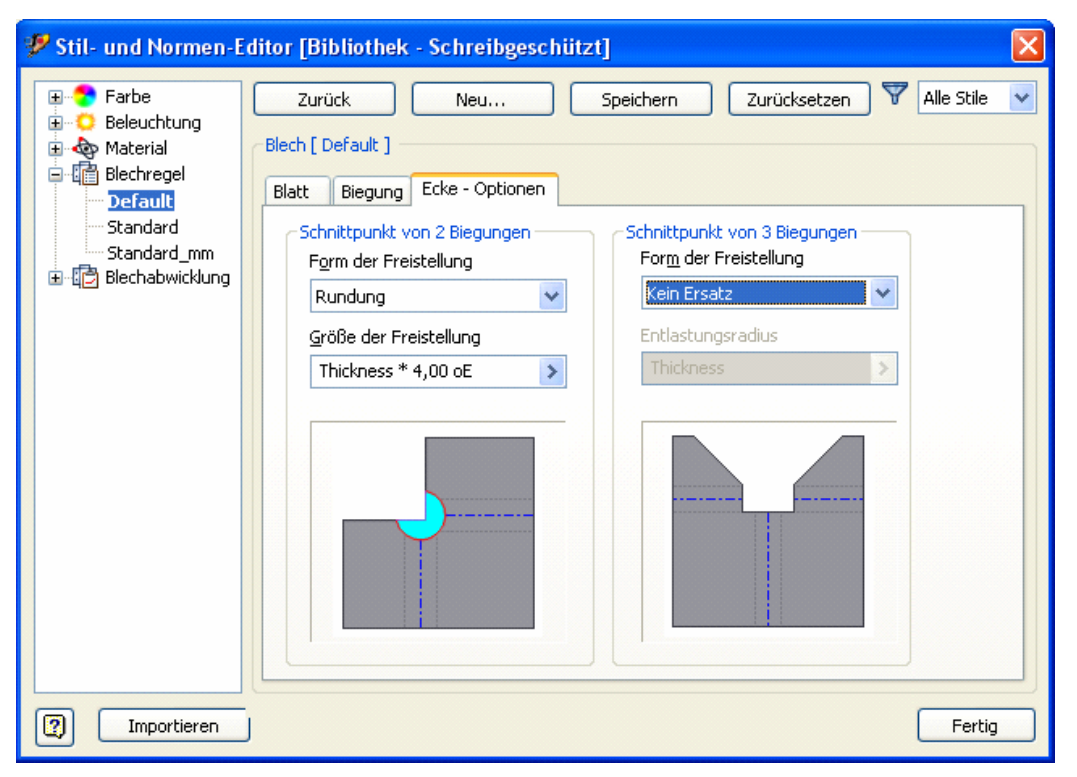

Bild 8: Definition der Eckenfreistellungen im Stil- und Normen-Editor

## **Aufbau eines Blechteils**

### *Fläche*

### Fläche

Das erste Formelement ist häufig eine Fläche als Basis, die aus einer Profilskizze durch Hinzufügen einer Blechstärke erzeugt wird. An die Basisfläche schließen sich Seitenflächen an. Sie entstehen entweder durch Biegen von Teilen der Basisfläche, die Erstellung von Laschen mit weiteren Seitenflächen oder durch separate Erzeugung von Seitenflächen und anschließende Verbindung mit der Basisfläche (Bild 9).

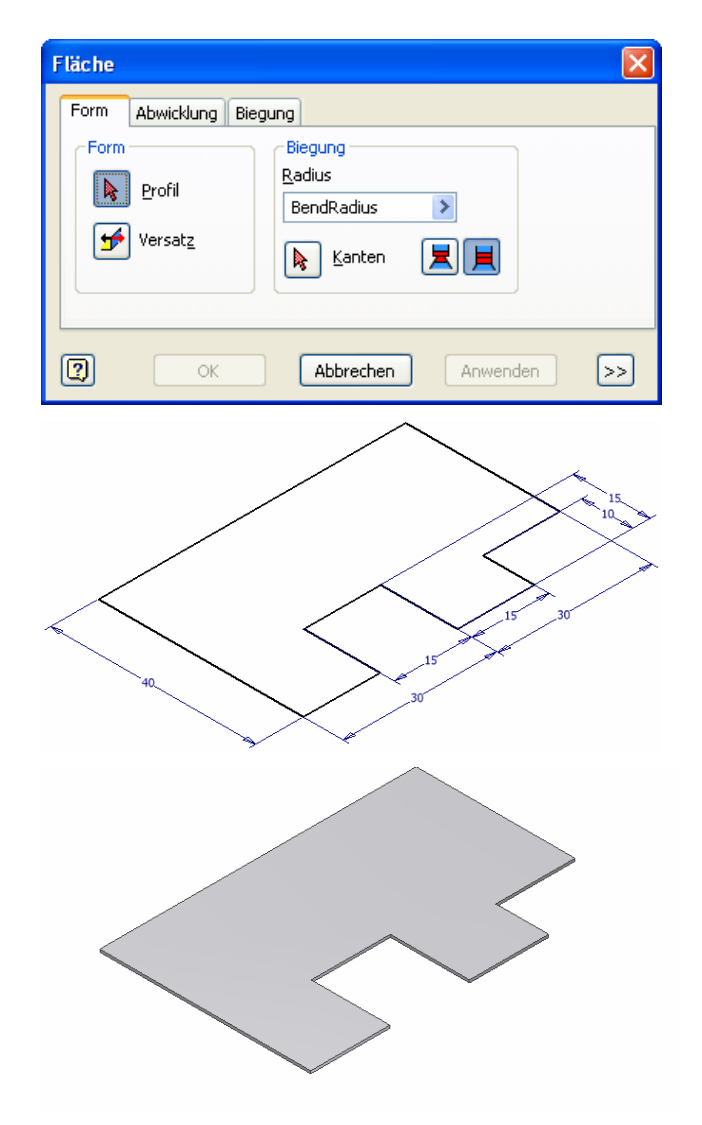

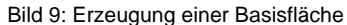

## *Lasche*

#### $\mathcal Q$  Lasche

Der Begriff Lasche bezeichnet in der Blechkonstruktion Blechstreifen, die an eine Hauptfläche anschließen und zur Verstärkung, als Verbindungselement, als Abdeckung oder Befestigungselement dienen. Die Funktion Lasche erlaubt die Erzeugung einer oder mehrerer solcher Blechstreifen durch Auswählen einer oder mehrerer Kanten und Vorgabe weiterer Parameter in einem Dialogfenster (Bild 10). Bei der gleichzeitigen Auswahl mehrer Kanten erzeugt Inventor automatisch die gewünschten Laschen an allen gewählten Kanten (Bild 11 rechts).

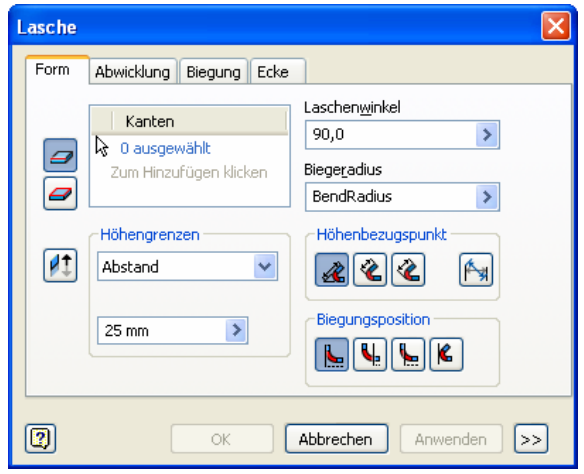

Bild 10: Erzeugung einer Basisfläche mit einer Lasche (oben) oder mehrerer Lasche gleichzeitig (unten)

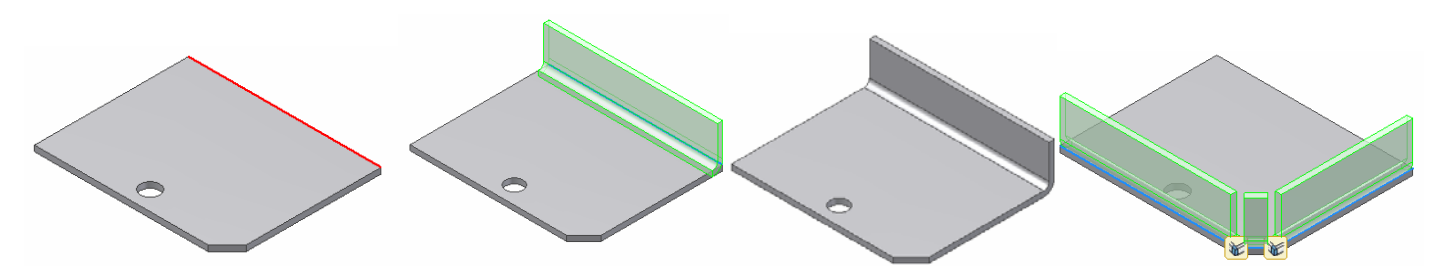

Bild 11: Erzeugung einer Basisfläche mit einer Lasche oder mehrerer Lasche gleichzeitig (rechts)

### **Form**

Notwendige Parameter zur Festlegung der Laschenform (Bild 10) sind:

- Laschenwinkel: Das ist der Winkel der Lasche gegenüber der Basisfläche (auch Öffnungswinkel genannt)
- Biegeradius
- Höhengrenze: Damit ist die Höhe bzw. Länge der Lasche gegenüber der Basisfläche gemeint, die auf unterschiedliche Weise definiert werden kann: Durch einen absoluten Wert oder durch Bezug auf einen Punkt der Bauteilgeometrie.

länge (Default) erstrecken, mittig liegen oder mit einem Versatz von einer Ecke gemessen, alternativ mit Versatz von zwei Ecken gemessen positioniert sein oder, bezogen auf zwei Punkte bzw. Ebenen, an der Kante anschließen.

• Eckenfreistellung (im Dialogfenster "Eckenbearbeitung"). Für die Eckenfreistellung gibt es ein eigenes Dialogfenster, das die Ausprägung der Ecken festlegt, beispielsweise die Art und Größe des Spaltes oder die Art und Größe der Freistellung.

- Höhenbezugspunkt: Er legt die Art und Weise der Höhenmessung fest.
- Biegungsposition: Sie dient zur Festlegung der Position, an der die Biegung, bezogen auf die Basisfläche, beginnen soll (Bild 12).
- Breite (im Dialogfenster als "Breitenverlängerung" bezeichnet): Sie dient zur Definition der Breite der Lasche und kann sich über die gesamte Kanten-

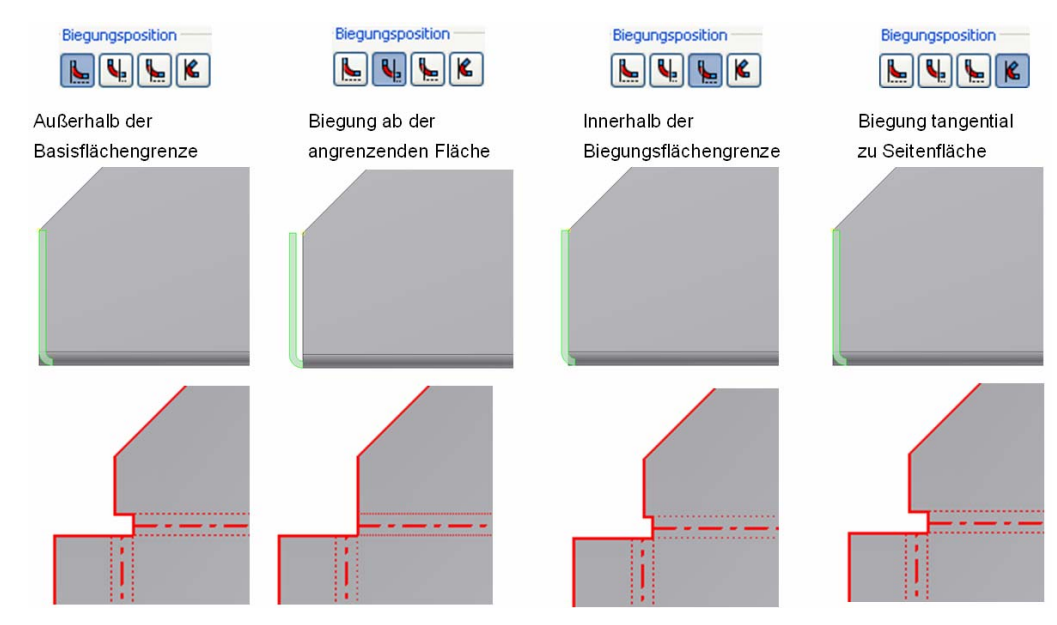

Bild 12: Festlegung der Biegungsposition relativ zu Basisfläche

#### **Biegung**

Wird eine Lasche gebogen, so ist in der Regel an den Enden der Biegelinie (Bild 13) eine Freistellung erforderlich. Inventor bietet eine runde oder rechteckige Freistellung an. Seit Inventor 2009 kann eine Freistellung bei einfachen Biegeteilen auch unterdrückt werden (Option "Schleife").

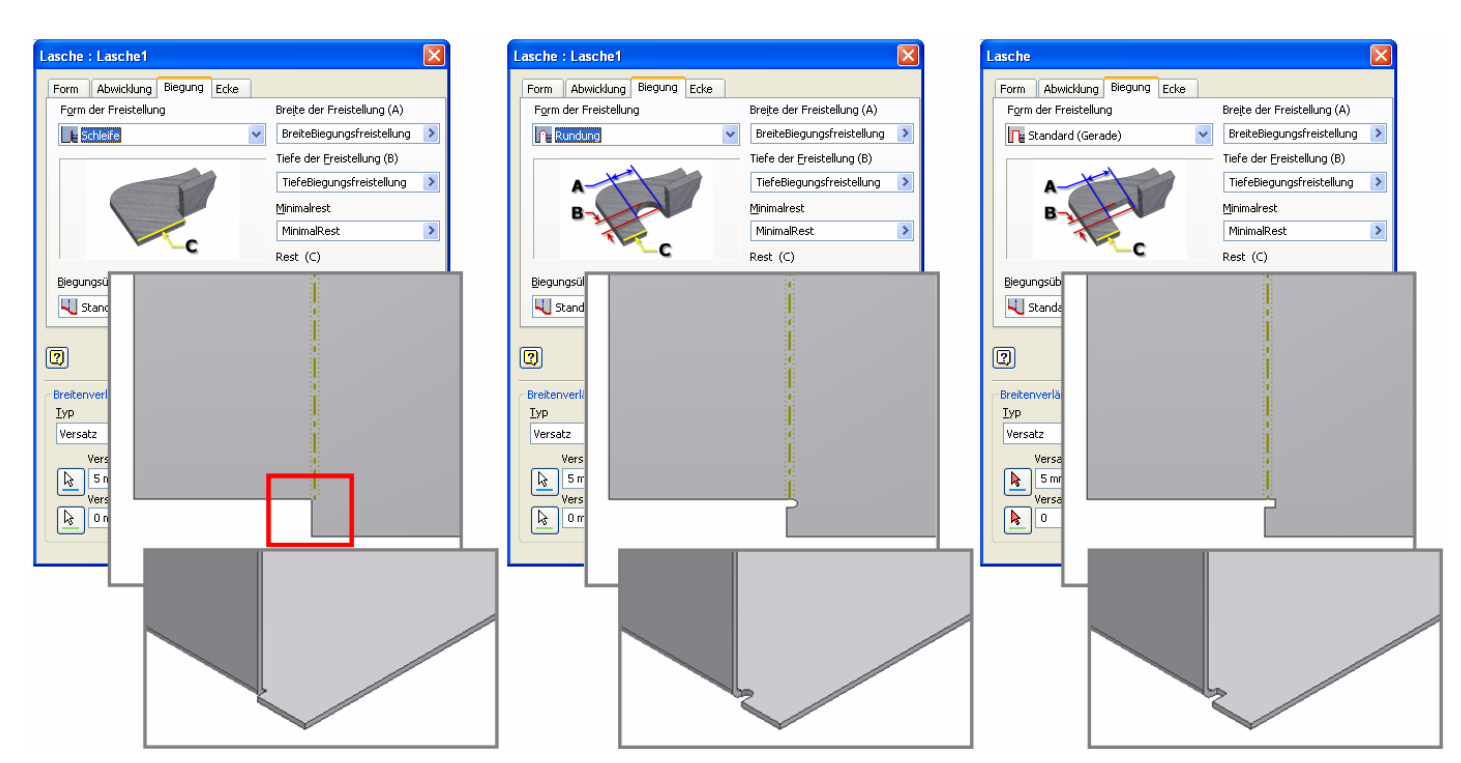

Bild 13: Biegen einer Lasche: ohne (ab Version 2009), mit runder oder rechteckiger Freistellung

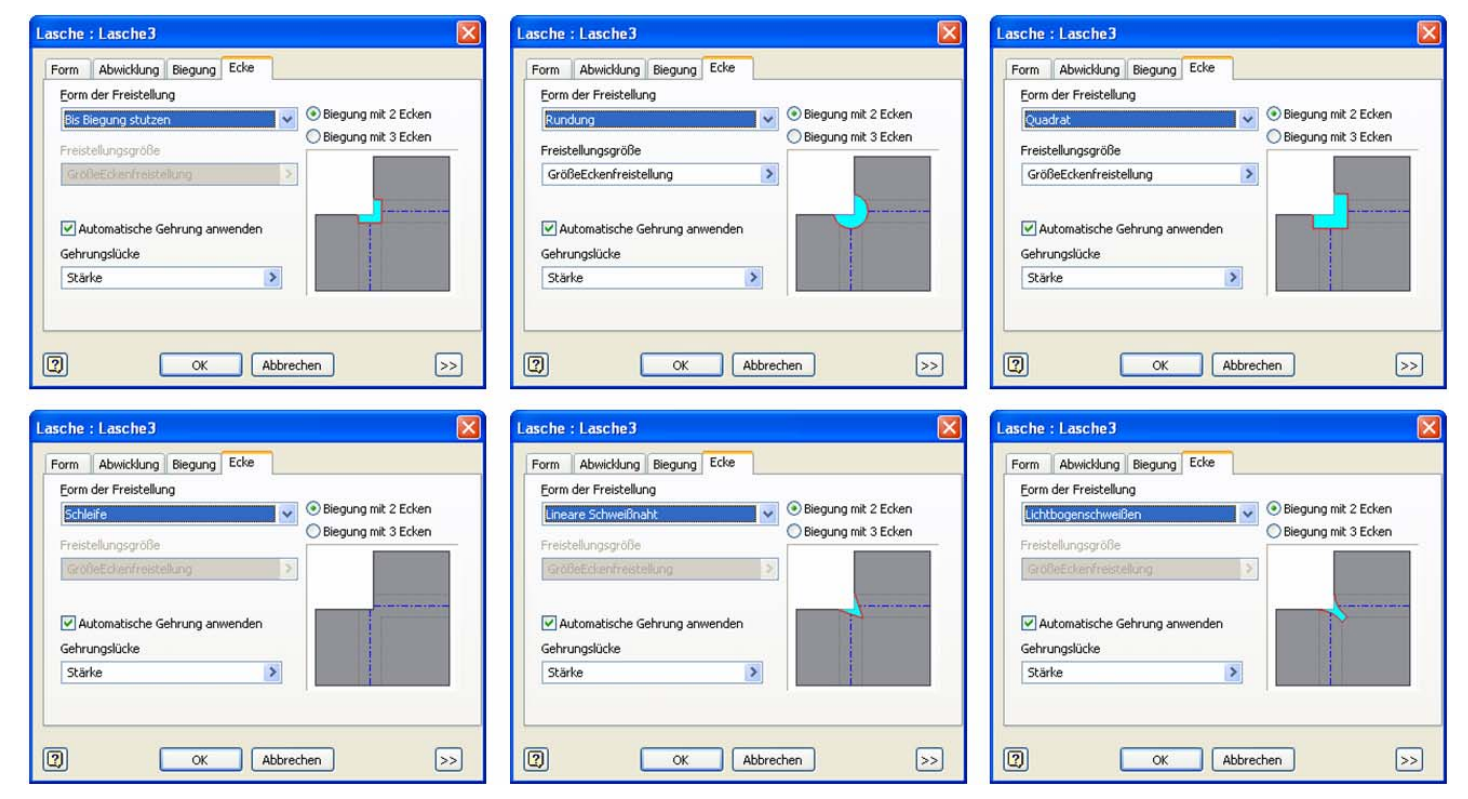

Bild 14: Formen der Eckenfreistellung bei Laschen

### **Ecken**

Für die Ausprägung von Ecken zwischen Laschen stehen verschiedene Optionen zur Verfügung (Bild 14):

- Freistellung der Biegezone
- runde Freistellung
- quadratische Freistellung
- ohne Freistellung ("Schleife")
- Freistellung für eine lineare Schweißnaht
- Freistellung für Lichtbogenschweißnaht: Mit dieser Option<sup>1</sup> wurden die Funktionen Eckverbindung, Lasche und Konturlasche erweitert. Diese Freistellung ist im gefalteten Modell durch einen gleichmäßigen Spalt zwischen den Laschen charakterisiert, der abstandsgetreu entlang der Länge der Freistellung verläuft. Sie ist für das nachfolgende Bogenschweißen optimiert. Diese Art der Freistellung ermöglicht auch konstante Abstände bei großen Biegeradien (Bild 15)
- Ecken mit Dreifachbiegung. Die Dreifachbiegung (Bild 16, 17) ist Teil des Ablaufes bei der Erstellung von Laschen und Konturlaschen und erfordert keine separaten Schritte mehr wie früher<sup>2</sup>.
- Symmetrischer Spalt ("Lücke") zwischen zwei Laschen, mit Angabe der Breite der Lücke (Bild 18)
- Offener, unbearbeiteter Spalt
- Überlappung der Laschen-Enden, mit Angabe der Breite der Lücke und der Überlappung (Bild 19, Keine Überlappung = 0, vollständige Überlappung

= 1, teilweise Überlappung im Beispiel 35% der Blechdicke =  $0,35.$ )<sup>3</sup>

• Automatische Gehrung. Wenn mehrere Kanten (in einer Ebene) ausgewählt werden und diese Kanten aneinander angrenzen oder koinzident sind, kann Inventor optional eine automatische Gehrung der benachbarten Laschen oder Konturlaschen in Verbindung mit der Platzierung einer Freistellung erzeugen (Bild 20).

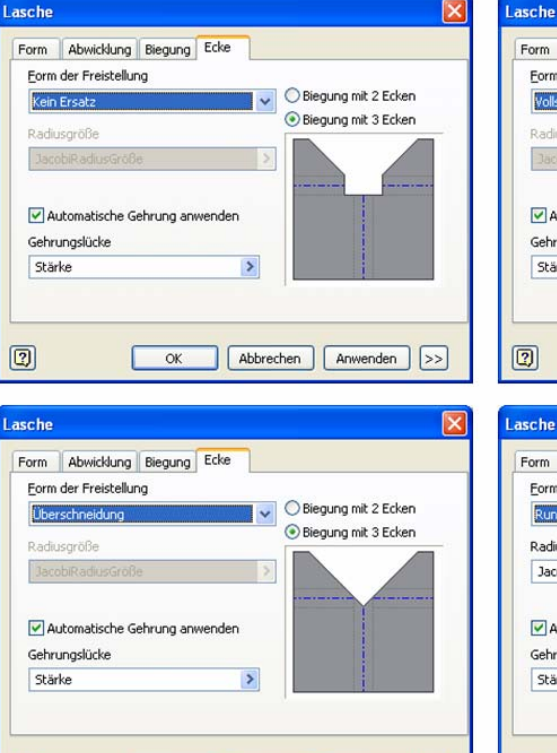

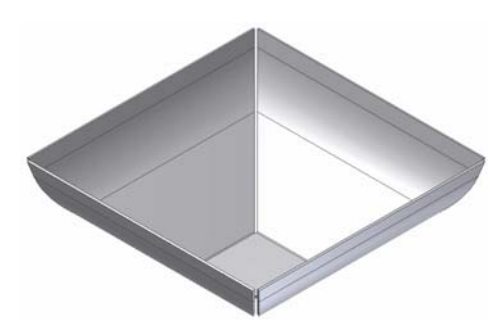

Bild 15: Neue Freistellungsoption für Lichtbogenschweißnähte

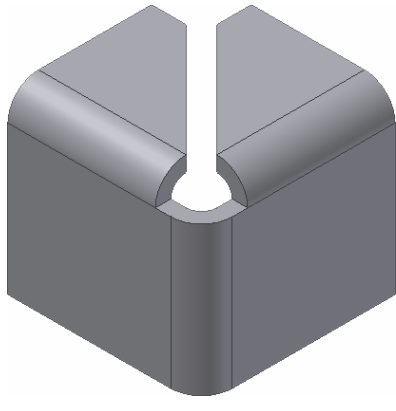

Bild 16: Neue Option – Ecken mit Dreifachbiegung

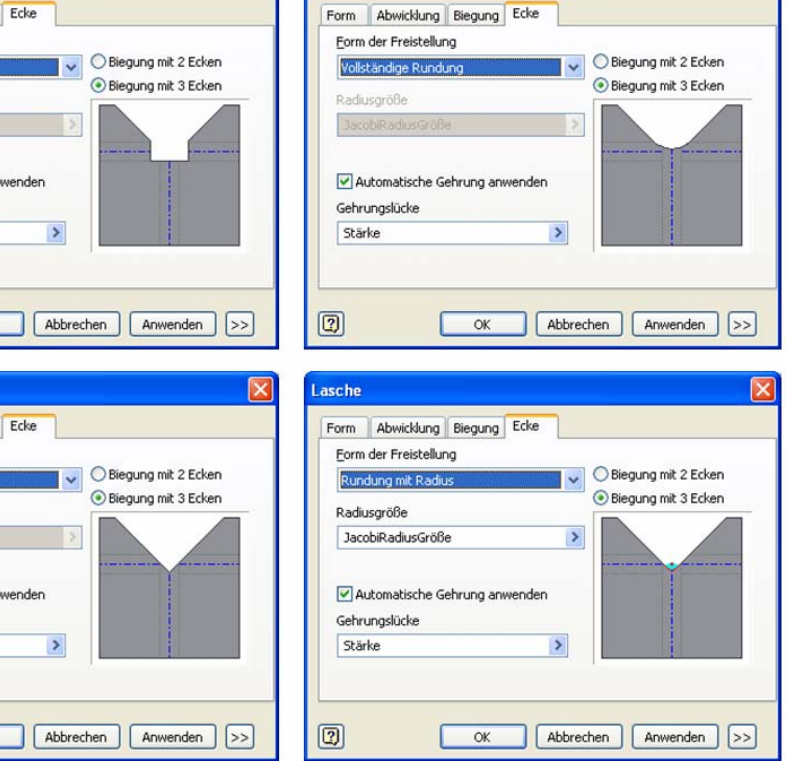

 $\overline{a}$ 

 $\alpha$ 

 $\boxed{2}$ 

neu in Inventor 2009  $<sup>2</sup>$  neu in Inventor 2009</sup>

Bild 17: Neue Optionen für Ecken mit Dreifachbiegung

 $3$  neu in Inventor 2009

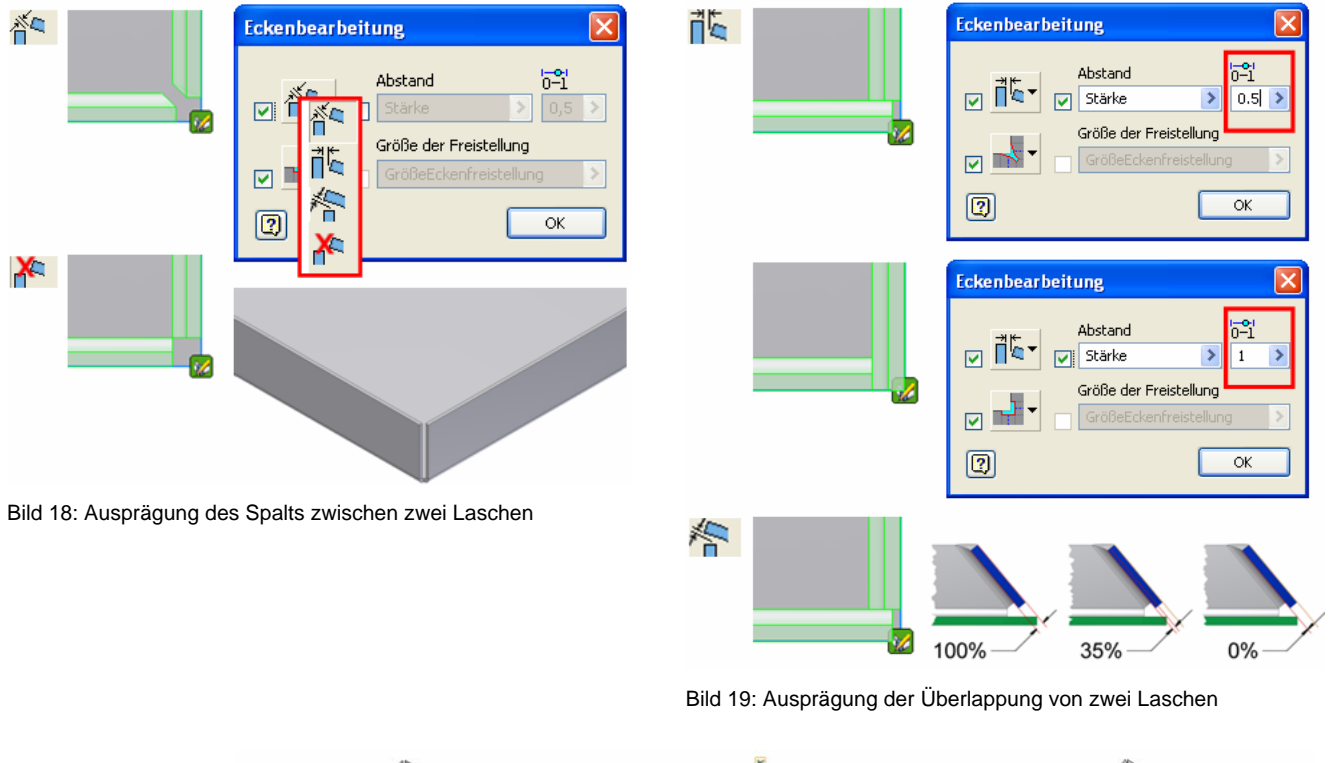

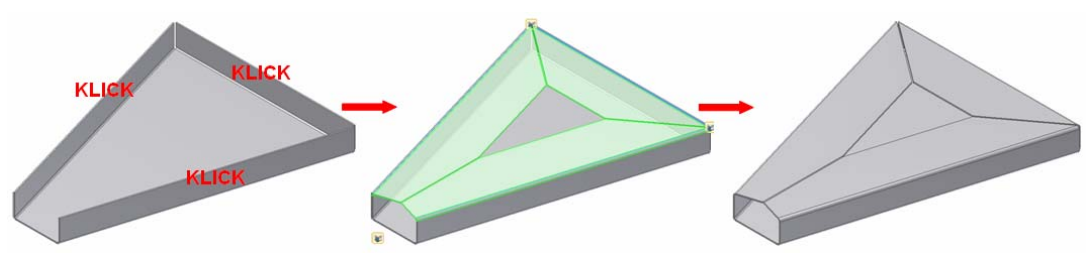

Bild 20: Auswahl mehrer Kanten und automatische Erzeugung mehrerer Laschen (in einer Ebene) mit Gehrung der benachbarten Laschen (neu in Inventor 2009)

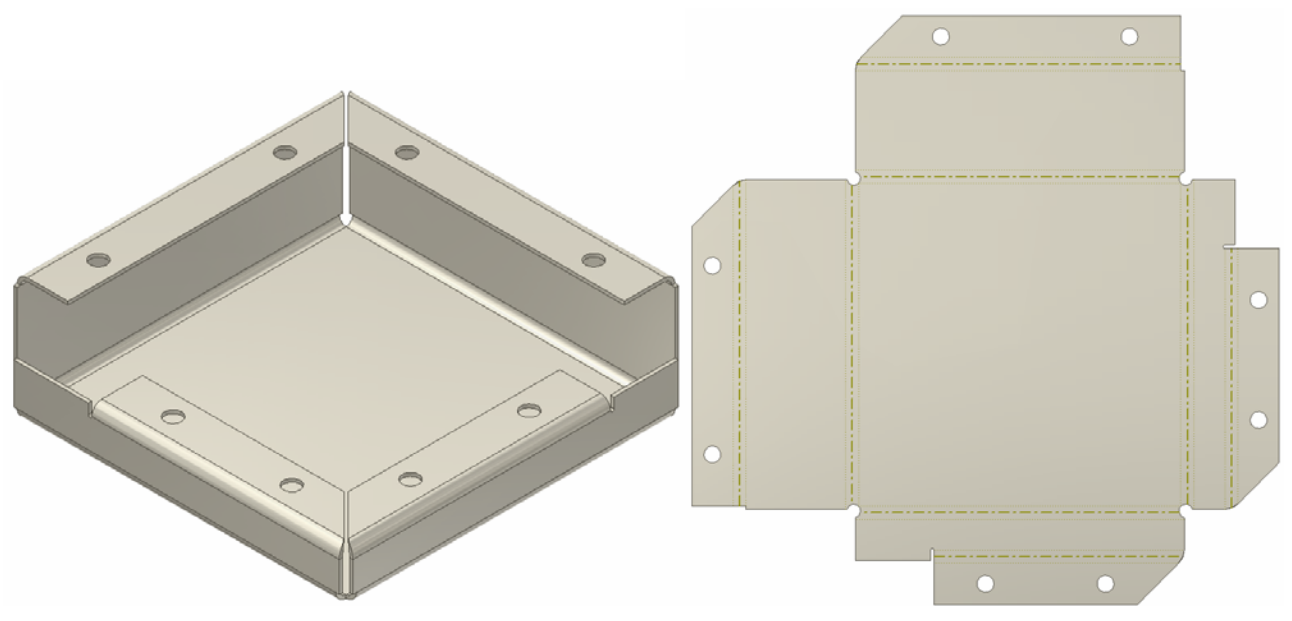

Bild 21: Anwendungsbeispiel: Eckfreistellungen und Laschen mit Gehrung

### *Konturlaschen*

#### Konturlasche

Die Funktion Konturlasche ist nur dann verfügbar, wenn im Bauteil ein nicht einbezogenes offenes Profil vorhanden ist. Sie erzeugt eine Blechfläche anhand einer offenen Profilskizze. Nach dem Anklicken des Befehls erscheint das Dialogfenster wie in Bild 22 dargestellt. Zur Modifikation der Voreinstellungen für Abwicklung, Biegung und Ecke sind pro Element die entsprechenden Registerkarten anzuklicken und mit passenden Parametern zu versehen.

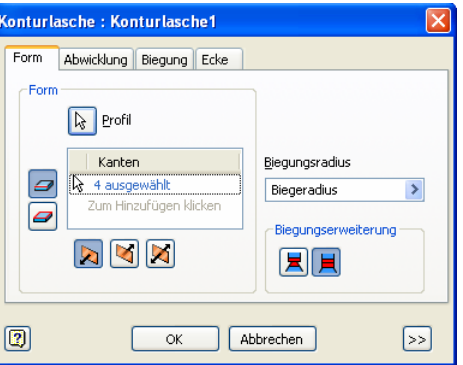

Bild 22: Dialogfenster für Konturlaschen

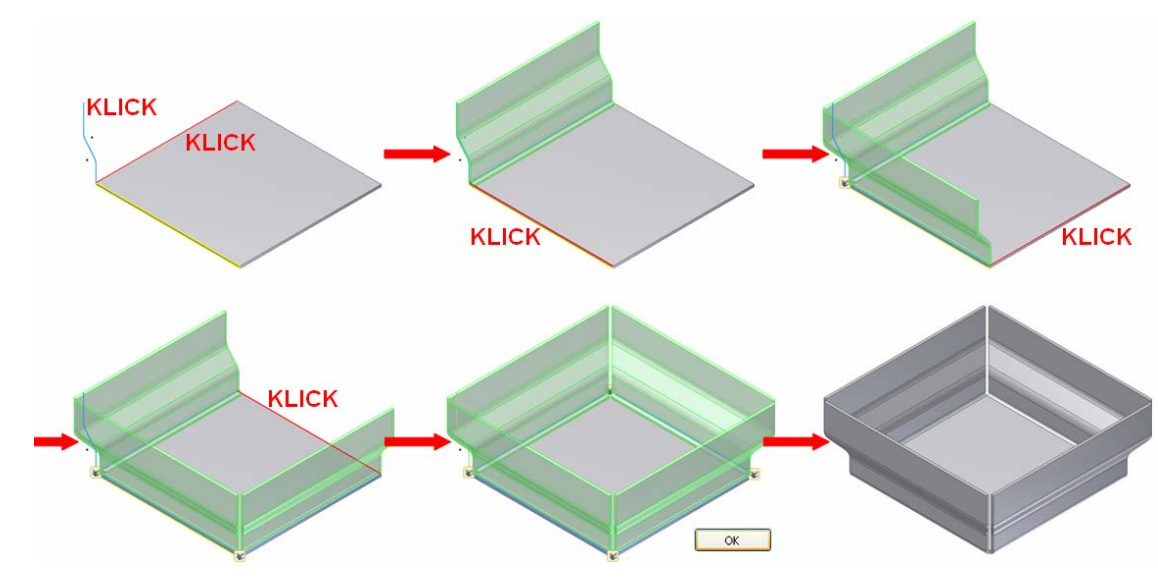

Bild 23: Erzeugung von Konturlaschen

Für die Erzeugung der Konturlaschen kann der Konstrukteur im Dialog die betreffenden Kanten auswählen und die Kontur über alle selektierten Kanten modellieren. Er erhält dabei eine Vorschau des fertigen Elementes zur visuellen Kontrolle. Diese Vorschau ist grün schattiert (Bild 23), so dass der Anwender eine realitätsnahe Darstellung seiner Entwurfsabsicht erhält<sup>4</sup>. In der Voransicht sind bereits Freistellungen von Ecken sichtbar, die Inventor selbsttätig einfügt und die nachfolgend im Dialog noch modifiziert werden können.

Das Werkzeug für Konturlaschen bietet eine Versatzoption, die das Konturprofil zur Festlegung der Außenfläche, Mittelebene<sup>5</sup> oder Innenfläche der Konturlasche verwendet. Bei Auswahl der Mittelebene wird Material auf beiden Seiten des Konturprofils erzeugt (Bild 24).

 $\overline{a}$ 

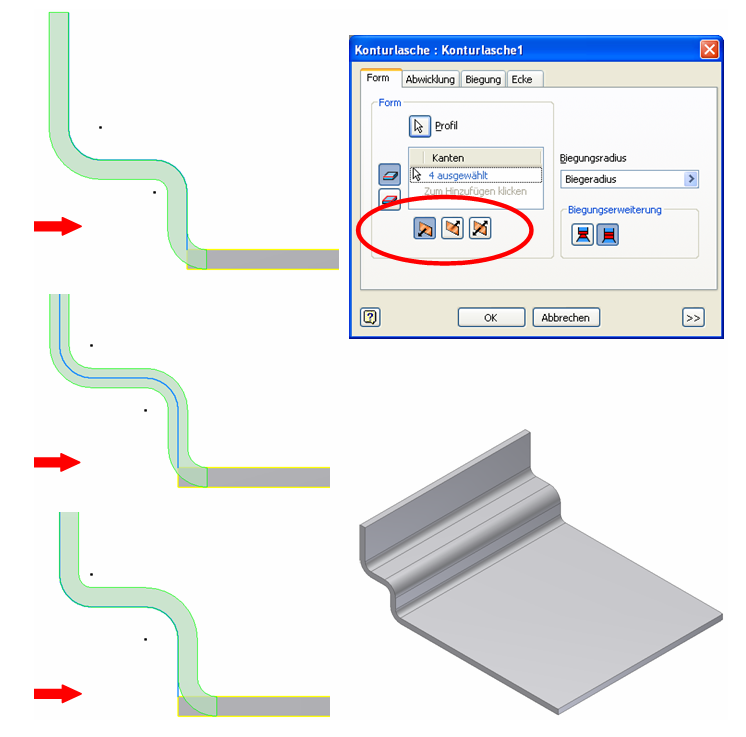

Bild 24: Konturprofil definiert Außenfläche, Mittelebene oder Innenfläche der Konturlasche

 $4$  In älteren Software-Versionen gibt es an dieser Stelle nur eine Drahtmodell-Vorschau.

neu in Version 2009

## *Ausklinkung*

### Ausklinkung

Mit der Funktion Ausklinkung schneidet Inventor Material aus dem Blechteil. Die Form der Ausklinkung definiert ein skizziertes Profil. Das Ergebnis ist abhängig von den gewählten Einstellungen im Dialogfenster:

- 1. Ausklinkung aus dem modellierten Bauteil (erste Reihe in Bild 25). Diese Einstellung wäre beispielsweise erforderlich, wenn die Ausklinkung am gebogenen Blechteil durch ein imaginäres Schneidwerkzeug generiert würde.
- 2. Ausklinkung aus dem abgewickelten Blech "über Biegung hinweg …" (zweite Reihe in Bild 25). Diese Einstellung wäre erforderlich, wenn die Ausklinkung am abgewickelten Blechteil mit einem rechteckigen Werkzeug ausgestanzt würde.
- 3. Prägung im abgewickelten Blech mit vorgegebener Tiefe (dritte Reihe in Bild 25)

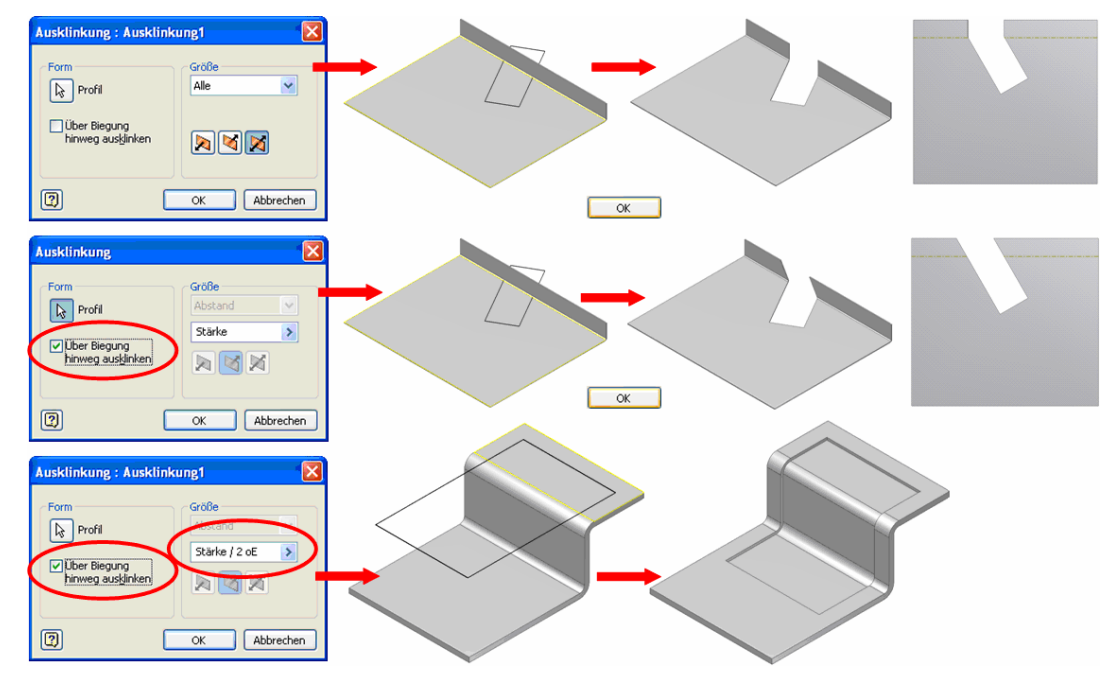

Bild 25: Ausklinkung, verschiedene Ergebnisse je nach Einstellung im Dialogfenster

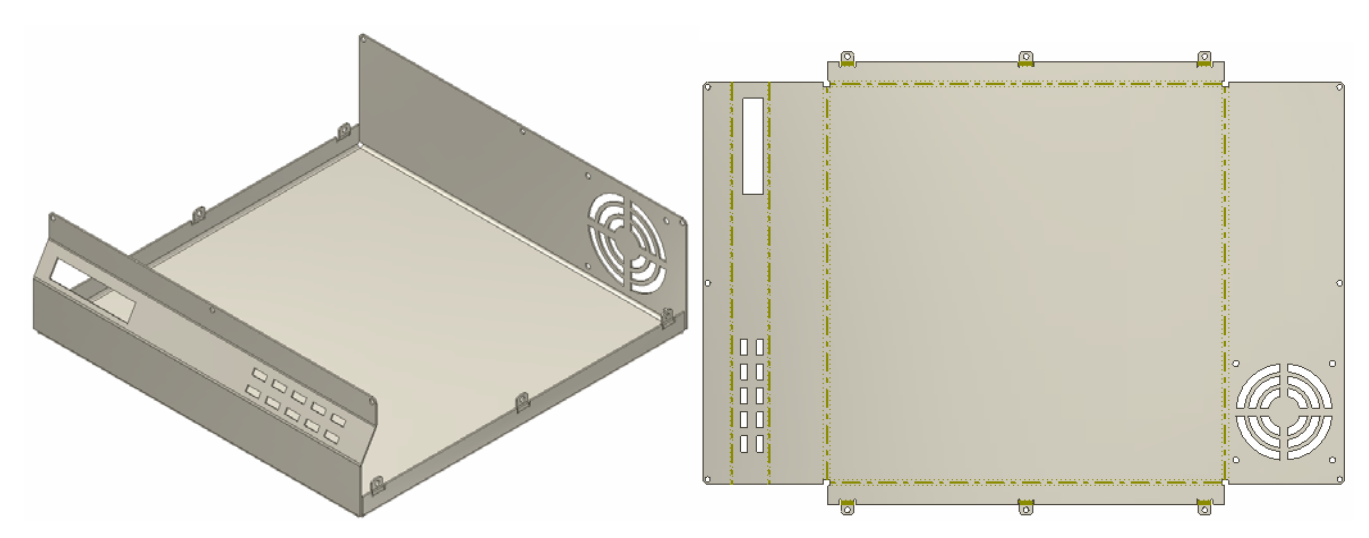

Bild 26: Anwendungsbeispiel mit Konturlasche, Ausklinkungen

## *Falz*

### $\mathbb{Z}$  Falz

Die Funktion Falz erstellt einen Blechfalz entlang der ausgewählten Kontur, entweder zur Verstärkung einer Blechkante oder, um scharfe Kanten zu vermeiden. Im Dialogfenster (Bild 27) definiert der Konstrukteur die Parameter:

- Typ. Sobald ein Typ ausgewählt ist, erscheint eine Vorschau des Falz (grünes Drahtmodell) als Orientierungshilfe. Der Anwender kann einfache oder doppelte Falze, Augen oder Schleifen erstellen (Bild 28)
- Klapprichtung
- Abstand (Spalt zwischen Basisblech und umgeklappter Lasche, z. B. 0,5 x Blechdicke)
- Länge ( gemeint ist die Tiefe des Falz, das Maß der umgeklappten Lasche z. B. 4,0 x Blechdicke)
- Biegeradius (beim Typ Auge und Schleife)
- Biegewinkel (beim Typ Auge und Schleife, z. B. 190°)

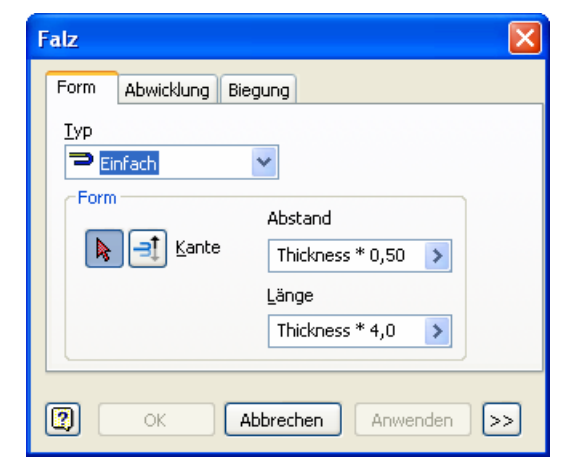

Bild 27: Dialogfenster Falz

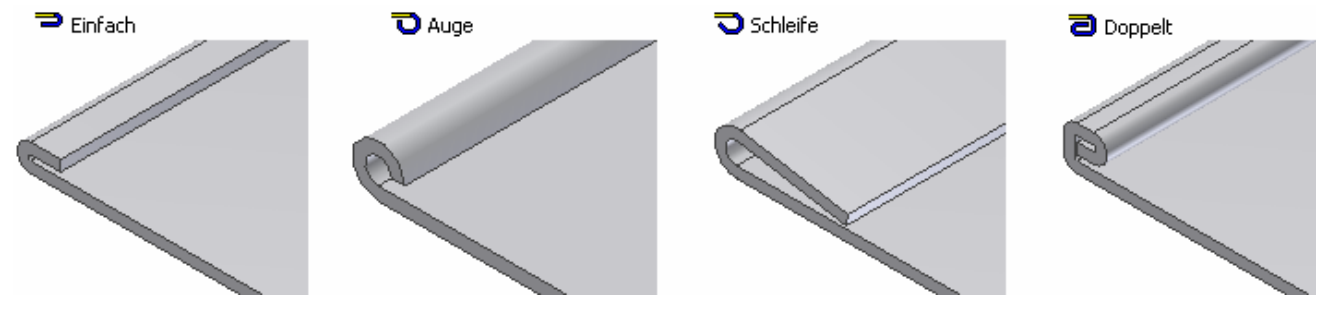

Bild 28: Die verschiedenen Typen eines Falz

## *Falten*

## <sup>3</sup>Falten

Die Funktion Falten<sup>6</sup> biegt eine Blechfläche an einer Skizzenlinie. Die Skizzenlinie darf nur aus einem einzigen Liniensegment bestehen und muss an Blechkanten enden. Im Dialogfenster (Bild 29) legt der Anwender die Parameter fest:

- Ausgewählte Biegelinie
- Klapprichtung
- Position der Faltung bezüglich der Biegelinie
- Biegeradius
- Biegewinkel

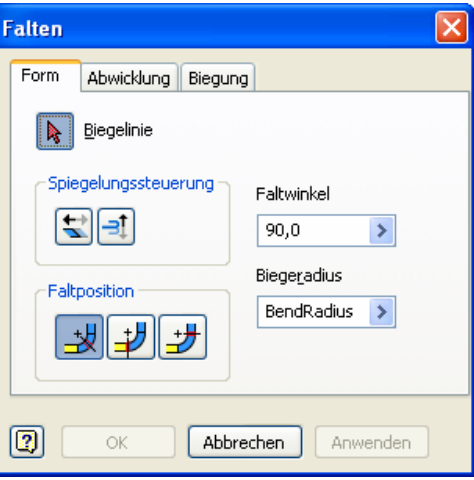

Bild 29: Dialogfenster Falten

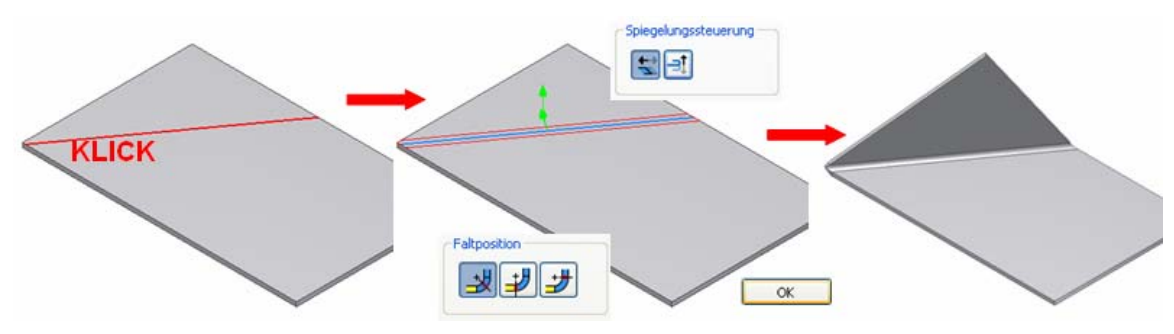

Bild 30: Falten

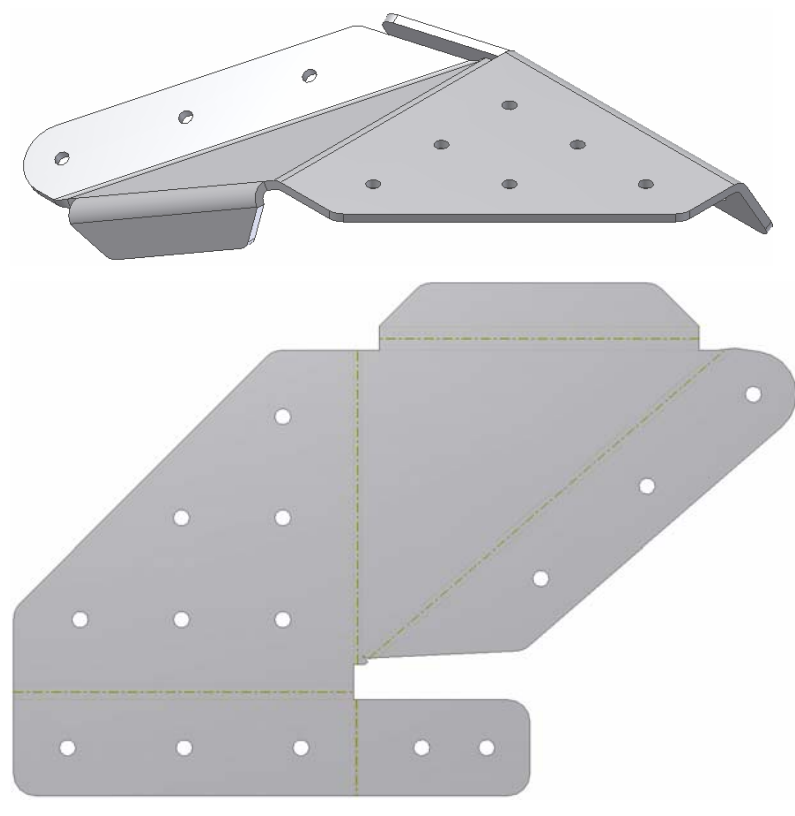

Bild 31: Anwendungsbeispiel: Falten

 $\overline{a}$ 

 $<sup>6</sup>$  bis Inventor 2008 als "Freie Lasche" bezeichnet</sup>

## *Eckverbindung*

### Eckverbindung

Die Funktion Eckverbindung verbindet zwei sich in der Verlängerung schneidende (Bild 33) oder koplanare Blechflächen. Sie trennt aber auch rechteckige, geschlossene Ecken auf (üblicherweise von konvertierten Bauteilmodellen, vgl. Bild 35) und erstellt eine Eckverbindung. Im Dialogfenster (Bild 32) definiert der Konstrukteur die Parameter:

- Form: Verbindung oder Auftrennung
- Typ der Verbindung: maximale Abstandentfernung oder Flächen/Eckentfernung
- Überlappung als Faktor zwischen 0 und 1 (wie bei Laschen, Registerkarte Ecke). Keine Überlappung  $= 0$ , vollständige Überlappung = 1, teilweise Überlappung, beispielsweise 35% der Blechdicke = 0,35.
- Abstand: Spalt zwischen beiden Kanten der Eckverbindung
- Form der Eckfreistellung: Dafür gibt es wiederum mehrere Optionen für zwei oder drei Biegekanten, die in der Ecke zusammentreffen, die bereits analog im Abschnitt Lasche beschrieben wurden. In Bild 36 sind sie dargestellt.

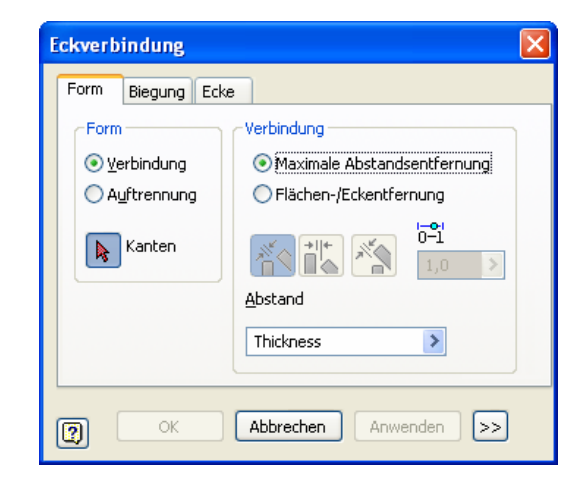

Bild 32: Dialogfenster Eckverbindung

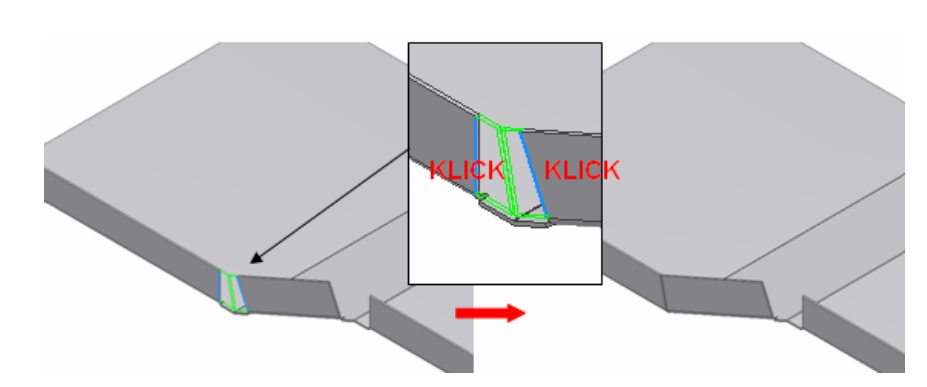

Bild 33: Eckverbindung (Bauteil befindet sich in Arbeit, Biegeradien werden erst in den nächsten Schritten angebracht)

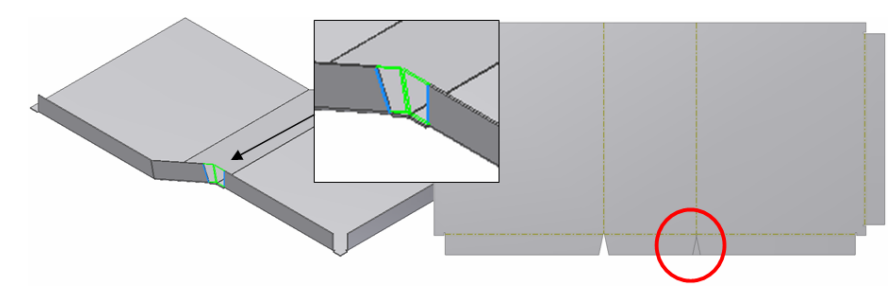

Bild 34: Eckverbindung – Inventor gibt eine Warnung aus, da in der Abwicklung eine Überlappung entstehen müsste, was in der Realität nicht möglich ist.

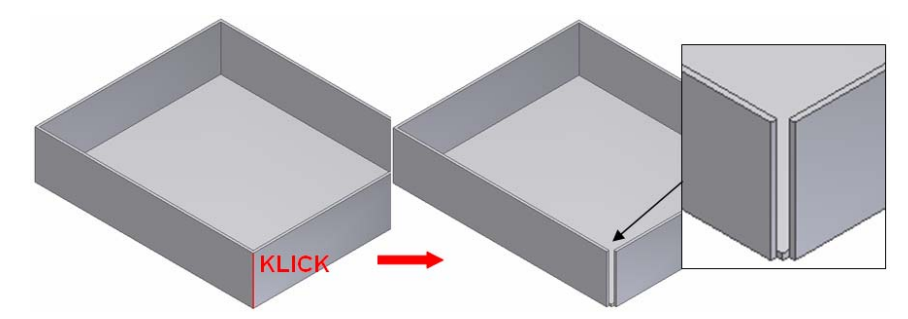

Bild 35: Auftrennung einer Ecke: Das Bauteil wird so gestaltet, dass es als Blech abgewickelt werden kann.

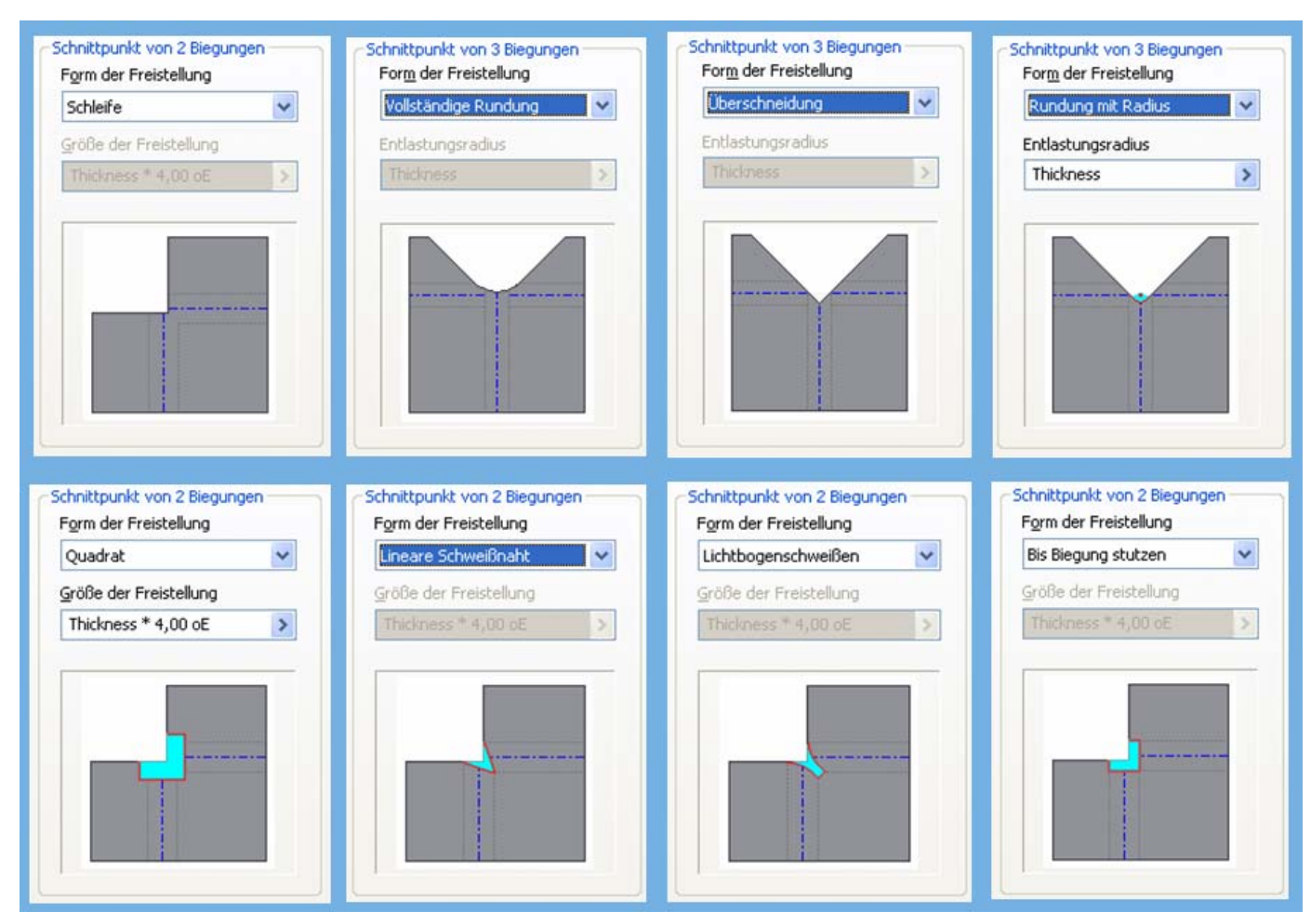

Bild 36: Eckfreistellungen bei zwei oder drei Biegekanten (erweitert in Inventor 2009).

## *Biegung*

### **Biegung**

Die Funktion Biegung dient dazu, zwei vorhandene Blechflächen mit einer gebogenen Fläche zu verbinden. Nach dem Anklicken der Schaltfläche "Biegung" erscheint das Dialogfenster von Bild 37. Der Anwender kann nun, zwischen zwei vorhandenen Flächen, die nicht parallel sein müssen, eine Fläche einfügen. Dazu hat er mehrere Alternativen zur Verfügung:

- 1. Die eingefügte Fläche wird zwischen der Basisfläche und der Nebenfläche nach Auswahl zweier Kanten aufgespannt (Bild 38 links)
- 2. Einfügung nach Auswahl zweier Kanten und Vorgabe eines 45°- Winkels (Bild 38 rechts).
- 3. Nach Auswahl zweier Kanten und Vorgabe eines Radius (Option "Ganzer Radius"). Die eingefügte Fläche ist eine halbe Zylinderfläche (Bild 39)
- 4. Nach Auswahl zweier Kanten und Vorgabe einer doppelten 90°-Biegung (Option "90°"). Die eingefügte Fläche steht rechtwinklig zur Basisfläche (Bild 40)
- 5. Bei der Wahl der zwei Kanten wird jeweils eine Kante als fest angenommen, die zweite als beweglich. Letztere passt sich den Randbedingungen an. Diese Vorgabe kann der Anwender durch Klicken auf die entsprechende Schaltfläche im Dialogfenster umkehren (Bild 41)

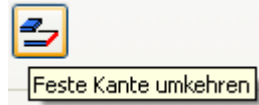

6. "Biegungserweiterung". Diese Option im Dialogfenster legt fest, in welcher Form die eingefügte Fläche ergänzt wird, als Verlängerung der Basisfläche oder als Verlängerung der Nebenfläche (Bild 42).

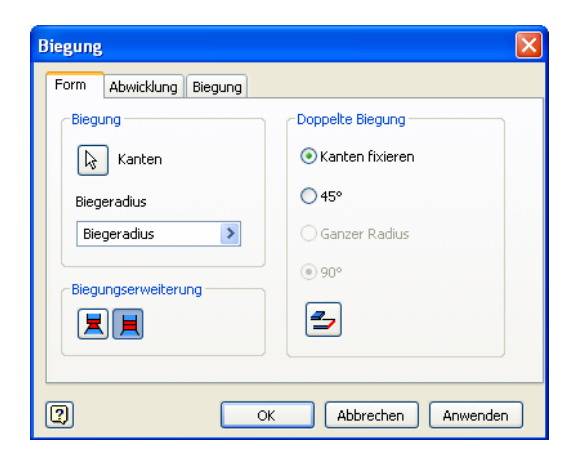

Bild 37: Dialogfenster Biegung

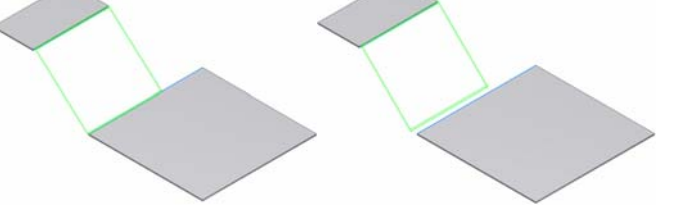

Bild 38: Doppelbiegung. Die eingefügte Fläche wird zwischen der Basisfläche und der Nebenfläche nach Auswahl zweier Kanten aufgespannt (links) oder nach Auswahl zweier Kanten und Vorgabe eines 45°-Winkels (rechts).

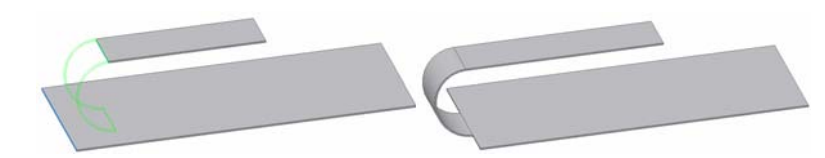

Bild 39: Doppelbiegung mit Option "Ganzer Radius"

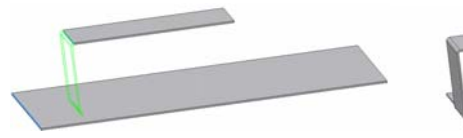

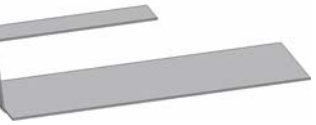

Bild 40: Doppelbiegung mit Option "90°"

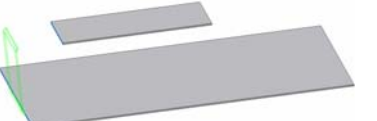

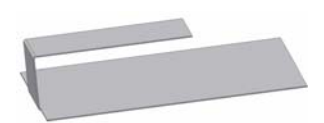

Bild 41: Doppelbiegung mit mit Option "90°" und Wechsel der festen Kante

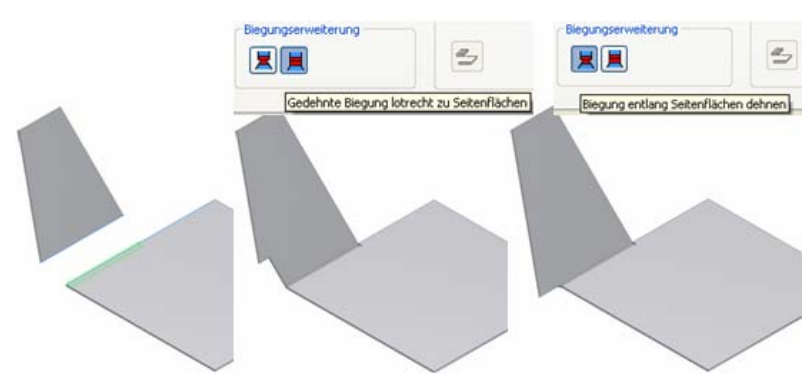

Bild 42: "Biegungserweiterung"

### *Stanzwerkzeug*

#### 平 Stanzwerkzeug

Betriebe, die viel mit Blech arbeiten, benutzen häufig Stanzwerkzeuge, um gängige und spezielle Ausklinkungen sowie Prägungen auf Blechbauteilen zu erzeugen. Die Funktion Stanzwerkzeug (Bild 43) dient dazu, gestanzte Formen als iFeatures zu definieren, die mit einer Aktion mehrmals in ein Blech eingefügt werden können.

Die gestanzte Geometrie wird als "normales" iFeature für Blech generiert, das genau ein Objekt vom Typ "Punkt, Mittelpunkt" enthält. Dieser Punkt ist der Referenzpunkt für das nachfolgende Einfügen beim Aufruf der Funktion Stanzwerkzeug.

Innerhalb des Blechteils ist eine Skizze mit Objekten vom Typ "Punkt, Mittelpunkt" erforderlich. Diese Punkte dienen als Referenzen für das automatische Einfügen. Endpunkte, Mittelpunkte oder Arbeitspunkte anderer Objekte können manuell als Einfügepunkte bestimmt werden (Bild 44).

Nach dem Anklicken der Funktion Stanzwerkzeug wählt der Anwender

- 1. aus dem Ordner für Stanzwerkzeuge das gewünschte iFeature aus,
- 2. gibt die Einfügeposition (Mittelpunkte werden automatisch gewählt, andere Punkte sind manuell zu definieren) und
- 3. schließlich die Werte für die einzelnen Parameter des iFeature an.

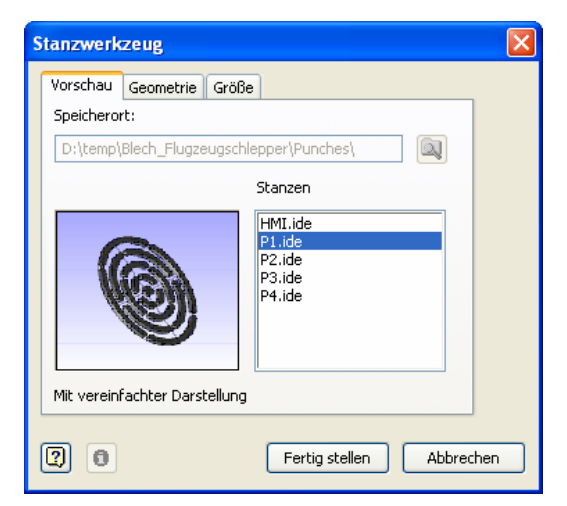

Bild 43: Dialogfenster Stanzwerkzeug

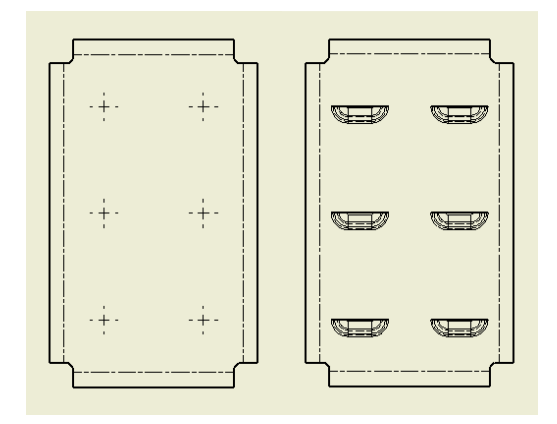

Bild 44: Automatisches Einfügen von Stanzformen in einem Blechteil an Mittelpunkten

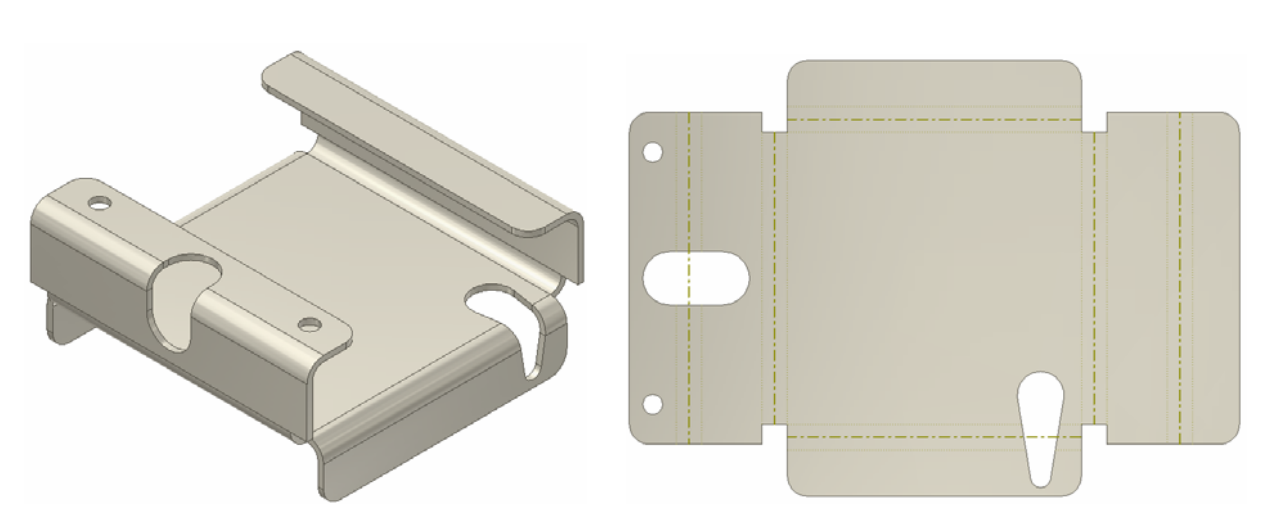

Bild 45: Beispiel Blechteil, mit Laschen, Freistellungen, Ausklinkungen, Abwicklung

# **Bauteilefamilien (iParts)**

Es bietet sich an, die Vorteile der parametrischen Modellierung von Inventor auch für ähnliche Blechteile zu verwenden und zusammengehörige Bauteilefamilien als iParts zu definieren. Zusätzlich zu den Parametern in normalen iParts können iParts für Blechteilkomponenten auch Verweise auf Regeln und Stile für Bleche und Abwicklungen enthalten<sup>7</sup>. Das bedeutet, dass Blech-iParts auch variable Fertigungsinformationen für unterschiedliche Hersteller oder Maschinen verwenden können und sich die Abwicklung über die iPart-Tabelle steuern lässt. Diese Informationen umfassen auch die Zuordnung unterschiedlicher Abwicklungsausrichtungen zu den Ableitungen einer iPart-Familie. Blech-iParts können jetzt mit ihren Abwicklungen als DWF-Dateien ausgegeben werden.

## **Verbindungselemente**

Das Inventor-Inhaltscenter weist eine neue Teilekategorie für die Blechkonstruktion auf: eine umfassende Auswahl an gängigen PEM-Verbindungselementen.

PEM®-Fastener<sup>8</sup> sind Produkte für Blechanwendungen (Bild 46). Diese PEM-Elemente dienen in Blechkonstruktionen als "selbstvernietende" semipermanente Verbindungselemente. Wenn diese "Einpressbefestiger", wie sie der deutsche Distributor nennt, in einem Blechteil eingesetzt werden, machen sie aus dem Bauteil eine Baugruppe und die Verbinder finden Eingang in einer Stückliste. Inventor unterstützt die Verwendung dieser speziellen Verbinder in einer Baugruppe durch den Schraubenverbindungs-Generator und durch die Platzierung mit AutoDrop aus dem Inhaltscenter.

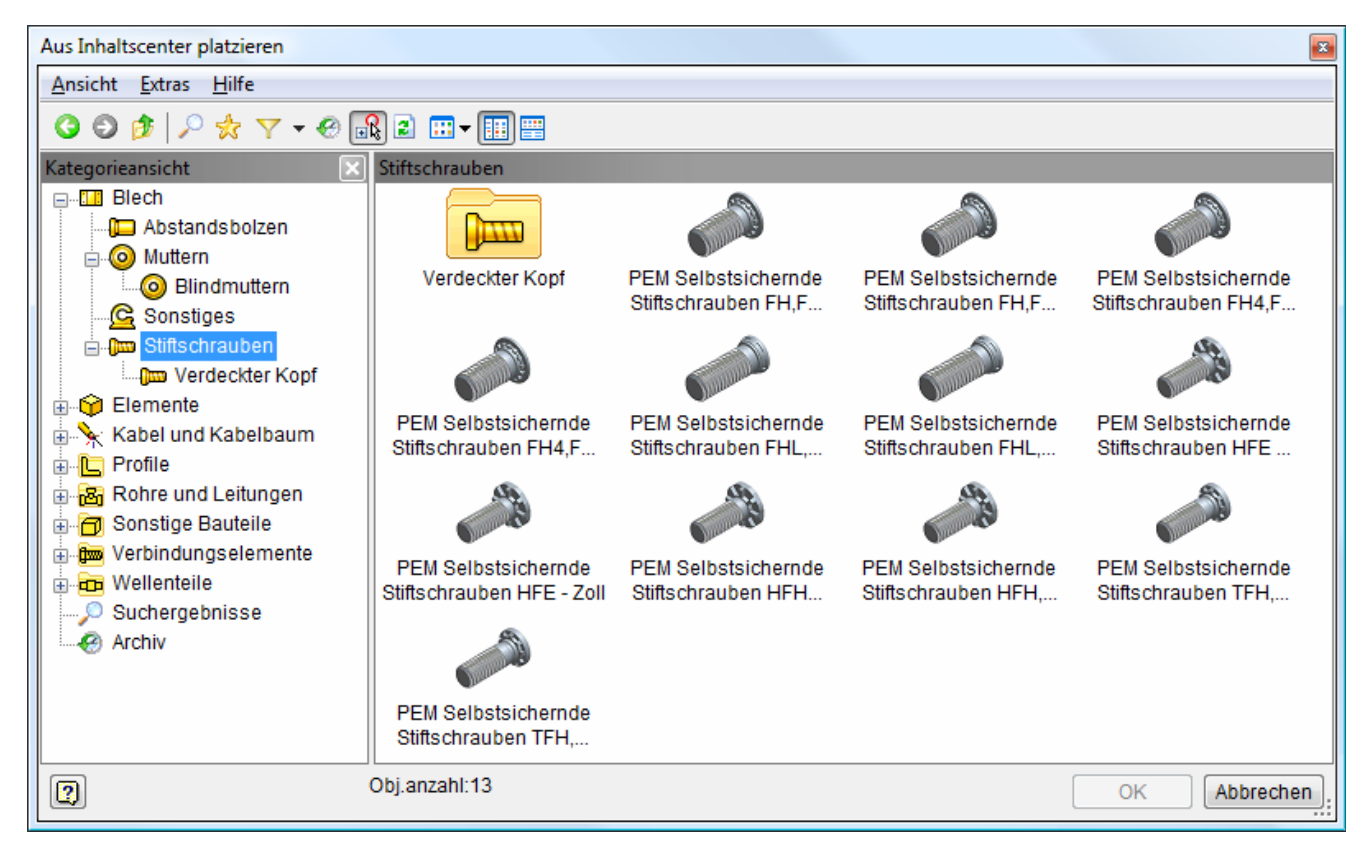

Bild 46: PEM®-Verbindungselemente für Blechkonstruktionen

 $\overline{a}$ 

 $\overline{a}$ 

 $<sup>7</sup>$  neu in Inventor 2009</sup>

 $8$  neu in Inventor 2009: PEM-Einpressbefestiger, Vertrieb in Deutschland, Österreich, Schweiz: Koenig Verbindungstechnik

## **Abwicklung**

Abwicklung Der Modellbrowser von Inventor präsentiert das gefaltete Modell und die Abwicklung in getrennten Zweigen der Modellstruktur (Bild 47).

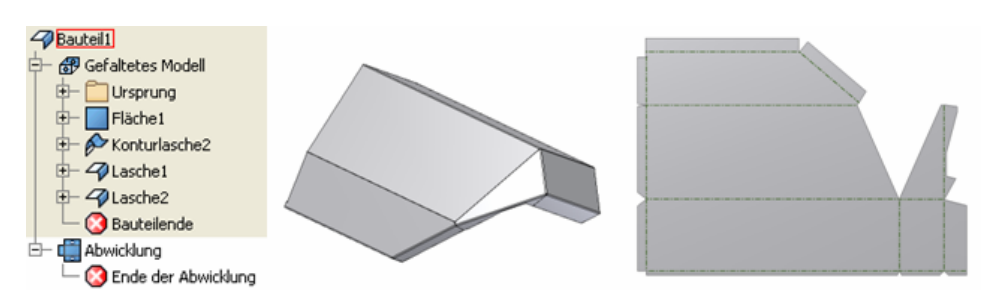

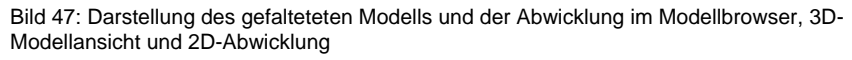

Die Abwicklung stellt die Ausgangsform des Blechs dar, bevor es gebogen wird, wobei die Biegekanten, Biegezonen, Stanzpositionen sowie alle Konturen, die in der Fertigung ausgeschnitten werden, eingetragen sind. Wie oben bereits beschrieben, errechnet Inventor für alle Biegekanten eine Längenkorrektur der abgewickelten Geometrie entsprechend den vorher definierten Blechstilen und -Regeln. Blechteile mit ebenen Flächen wickelt Inventor in der Regel ohne weitere Angaben ab.

Formelemente, wie Vertiefungen oder Prägungen, sollen und brauchen nicht abgewickelt werden. Der Konstrukteur platziert diese Elemente, die mit einem Stanzwerkzeug erzeugt werden, auf der Blechfläche, oder stellt sie symbolisch durch einen Platzhalter dar.

Zu beachten ist: Die Abfrage der physikalischen Eigenschaften wie Masse und Volumen führt zu unterschiedlichen Ergebnissen, je nachdem, ob sie für das gefaltete Modell oder die Abwicklung ermittelt werden.

Ein Klick mit der rechten Maustaste auf das Abwicklungssymbol im Modellbrowser (Bild 47)und die Auswahl "Abwicklungsdefinition bearbeiten" öffnet ein neues Dialogfenster.

Inventor besitzt einen Mechanismus<sup>9</sup>, mit dem der Anwender die Ausrichtung der generierten Abwicklung ändern und sie – an dieser Stelle in der Registerkarte Ausrichtung (Bild 48 oben) - mit einem Namen versehen kann. Solche benannten Abwicklungsausrichtungen kann er in iPart-Definitionstabellen dazu verwenden, um die Ausrichtung der Abwicklungen in den Variantendateien zu definieren.

Auf der Registerkarte "Stanzungsdarstellung" (Bild 48 Mitte) legt der Konstrukteur die Art der Darstellung von Stanzelementen im gefalteten Modell fest. Auf der Registerkarte "Biegungswinkel" definiert er, welchen Winkel er als Biegungswinkel in der Zeichnung eintragen will: den inneren Winkel B oder den äußeren Winkel A (Bild 48 unten).

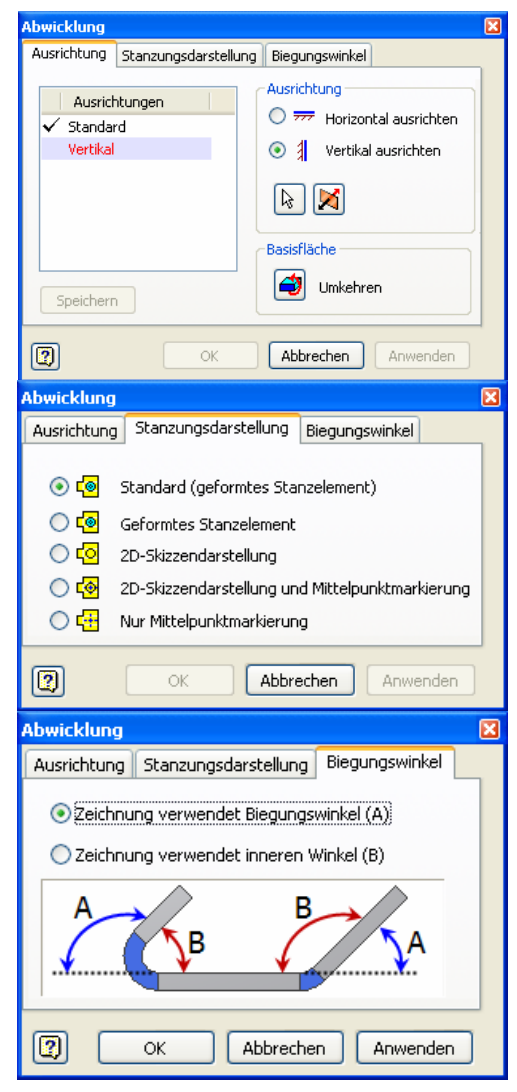

Bild 48: Optionen für die Darstellung der Abwicklung

 $\overline{a}$ 

<sup>9</sup> seit Version 2008

# **Fertigungszeichnungen**

Die Größe der Abwicklung und damit den Platzbedarf auf der Blechtafel liefert Inventor mit einem Rechtsklick auf das Abwicklungssymbol im Modellbrowser unter der Option "Grenzen..." (Bild 49).

Inventor unterstützt den Eintrag von Biege-Anweisungen wie Biegerichtung, Biegewinkel und Radius auf der Abwicklungszeichnung und liest die entsprechenden Parameter automatisch aus dem 3-D-Modell aus. Sie werden an die Biegelinien in der Zeichnung angefügt (Bild 50). Optional trägt Inventor auch eine Biegetabelle ein. Sie zeigt fortlaufende Nummern für die Biegekanten, Biegewinkel, Biegeradius und Biegerichtung (Bild 51).

Enthält das Blechteil Stanzungen, dann hat der Konstrukteur die Möglichkeit, eine Stanzanweisung zu erstellen, die alle notwendigen Informationen aufweist: Stanzwerkzeug-Nummer, Winkel, Richtung und Tiefe. Anhand von Stanzmittelpunkten, die in der Zeichnung eingetragen werden, kann er eine Stanztabelle mit der Funktion "Bohrungstabelle" einfügen.

Weil der Laser beim Schnitt exakte Ecken und Kanten "verbrennen" würde, kann der Anwender scharfe Ecken in der Abwicklung geringfügig modifizieren und kleine Radien für den Laserschnitt anbringen, die allerdings nicht im gefalteten Modell wiedergegeben werden. Sie sind nur für die Fertigung relevant. Generell gilt: Änderungen in der Abwicklung werden nicht ins Modell übertragen.

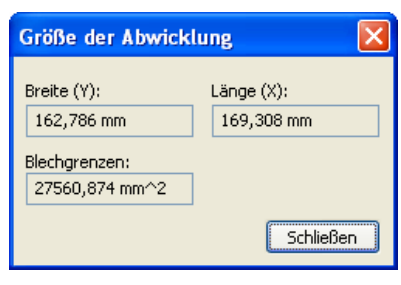

Bild 49: Platzbedarf der Abwicklung

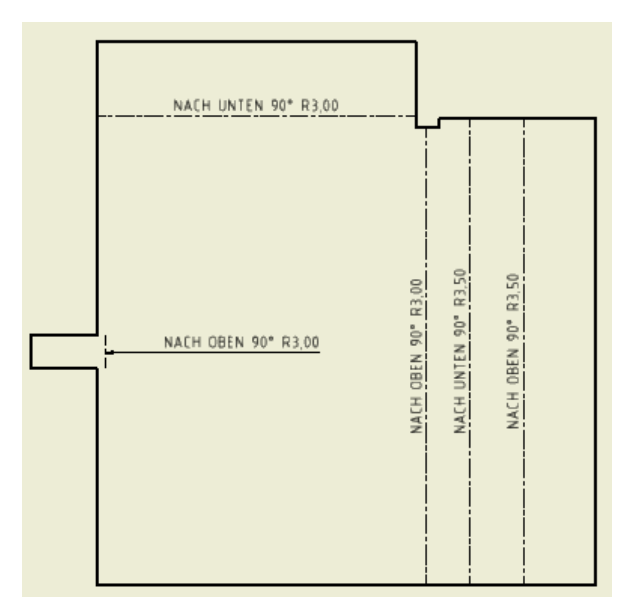

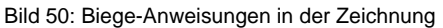

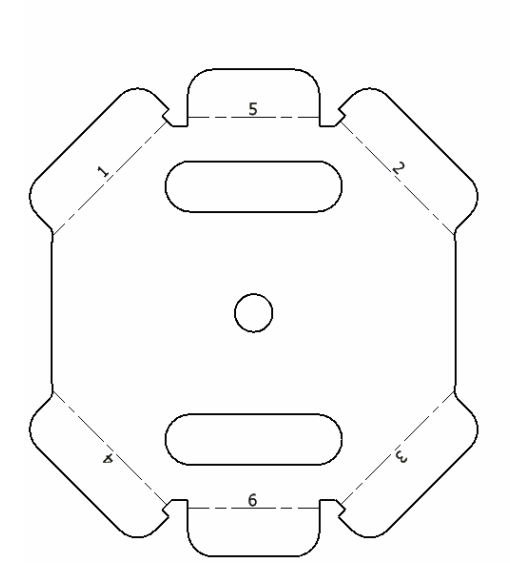

Bild 51: Biegetabelle in der Zeichnung

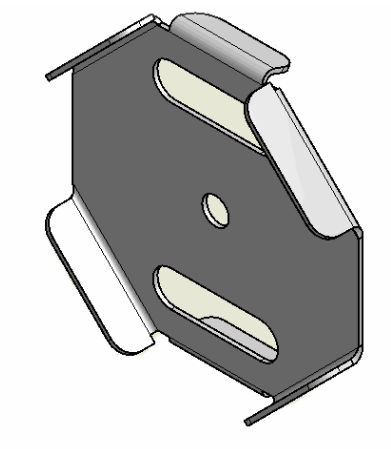

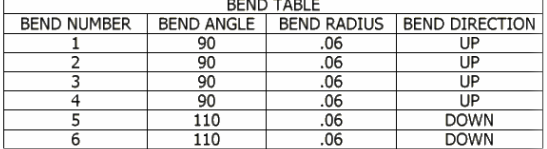

## **Daten für die Fertigung**

Der Anwender kann nun im Modellbrowser die Abwicklung auswählen und über den Befehl "Kopie speichern unter" (aus dem Kontext-Menu) in den Dateiformaten SAT, DXF oder DWG ausgeben, wobei der Anwender noch nach verschiedenen AutoCAD-Versionen unterscheiden kann (AutoCAD R12, 2000, 2004, 2007). Die Ausgabe steuert er mit einer Reihe von Vorgaben, u. a. durch die Aktivierung/ Deaktivierung von Layern (Bild 52).

Ein weiterer Schalter bewirkt, dass die gesamte Geometrie beim Export an eine Position mit positiven x- und y-Koordinaten verschoben wird.

Und schließlich ersetzt Inventor wahlweise die Splinekurven in der Blechgeometrie durch Polygonzüge und fügt sie zu einem einzelnen Polygonzug (Polyline) zusammen. Die Genauigkeit der Polyline-Approximation ist dabei einstellbar (Bild 53). Diese Eigenschaften sind für viele Schneidemaschinen bzw. CAM-Systeme erwünscht, die ihre Schneidwerkzeuge nur entlang von Polygonzügen fahren, damit sie die Daten direkt verarbeiten können.

Für die weitere Nachbearbeitung der DWG- oder DXF-Daten kann Inventor eine XML-Datei ausgeben, die Anweisungen für Modifikationen enthält. In einem nachgeschalteten Prozess führt Inventor dann diese XML-Datei aus.

# **Fazit**

Die Blechkonstruktion von Inventor erlaubt nicht nur eine perfekte Visualisierung komplexer Blechteile in 3D, sondern auch die korrekte Abwicklung und Vorbereitung selbst komplizierter Blechformen als virtuellen Prototyp für die Fertigung. Sie beschleunigt so den Weg vom Entwurf bis zum fertigen Teil und vermeidet kosten- und zeitintensive Fertigungsversuche. Die Wirtschaftlichkeit, Effizienz und Präzision moderner Fertigungstechnologien für Blechteile kommt dadurch erst richtig zum Tragen.

"Manche Konstruktionen, die wir heute realisieren, wären früher nicht machbar gewesen. Inventor ermöglicht raffiniertere Konstruktionen in Blech, die deutlich Produktionskosten sparen", bestätigt Achim Otterbein, Leiter Konstruktion und Entwicklung bei der Hubtex Maschinenbau GmbH, dem Hersteller von spezialisierten Gabelstaplern.

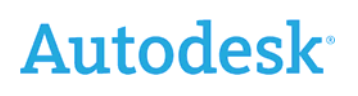

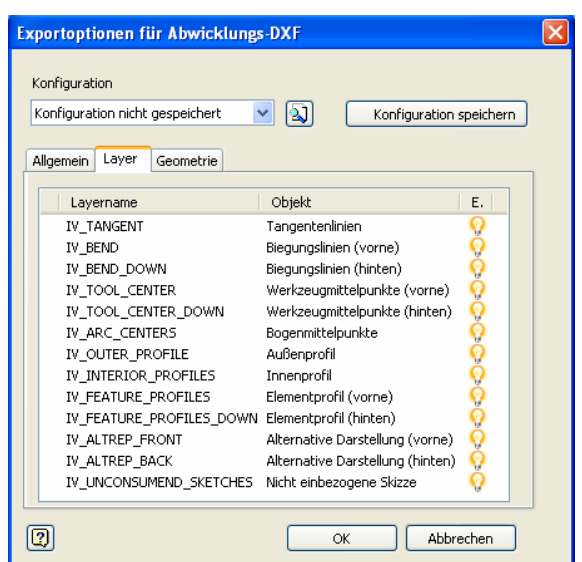

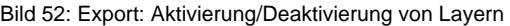

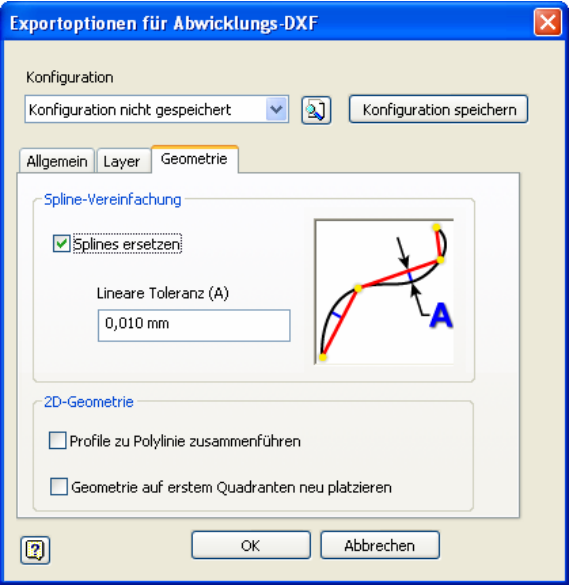

Bild 53: Export: Splines durch Polygonzug ersetzen

#### **Herausgeber**:

Autodesk Deutschland GmbH Aidenbachstr. 56 81379 München Tel. 0180-5225353\* www.autodesk.de infoline.muc@autodesk.com

\*14 Cent pro Minute aus dem Netz der Deutschen Telekom, Abweichungen für Anrufe aus dem Mobilfunknetz möglich. Bei internationalen Gesprächen fallen die üblichen Auslandsgebühren an.

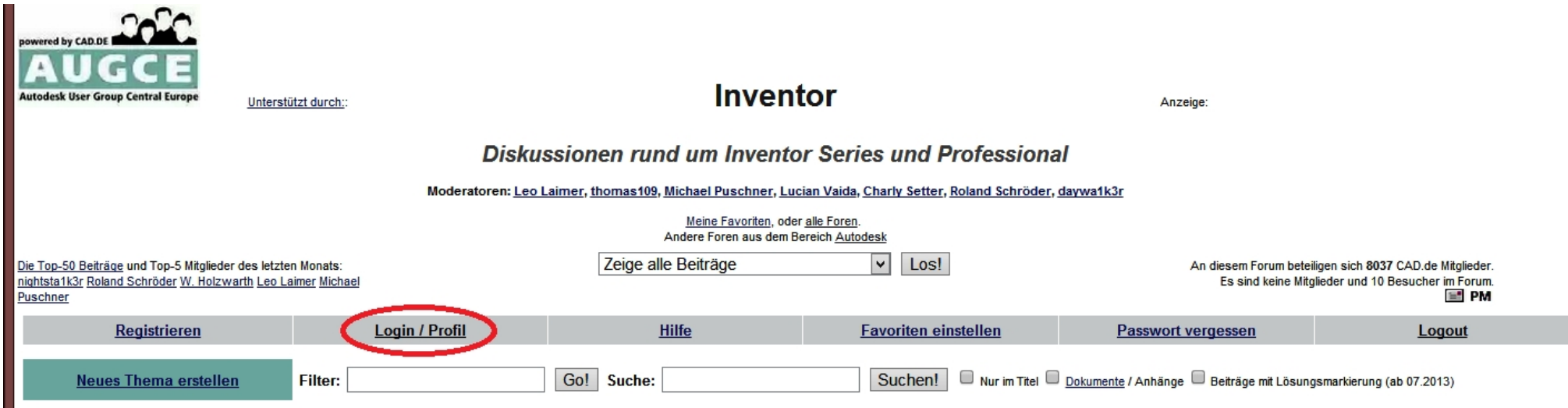

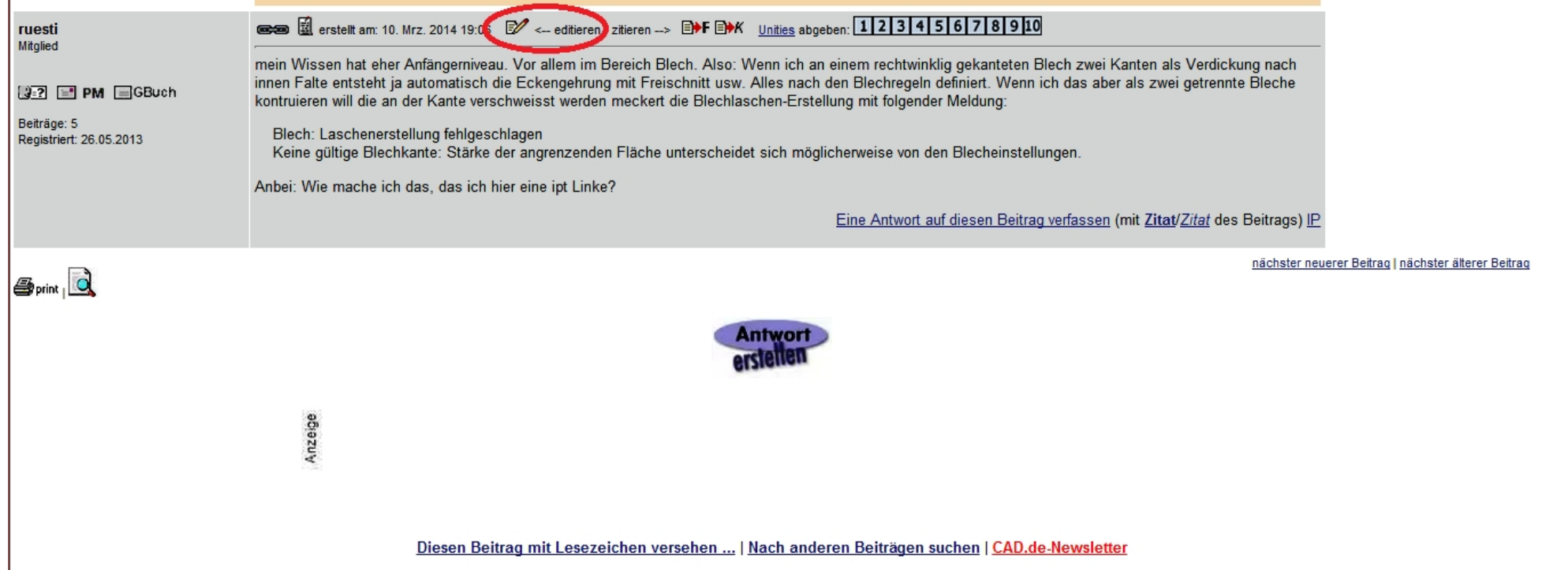

Administrative Optionen: Beitrag schliessen | Archivieren/Bewegen | Beitrag melden!

### CAD.DE E CAD-CAM-CAD-

#### Möchten Sie sich registrieren?

#### Forum: Inventor Thema: Konstruktion aus mehreren Blechteilen

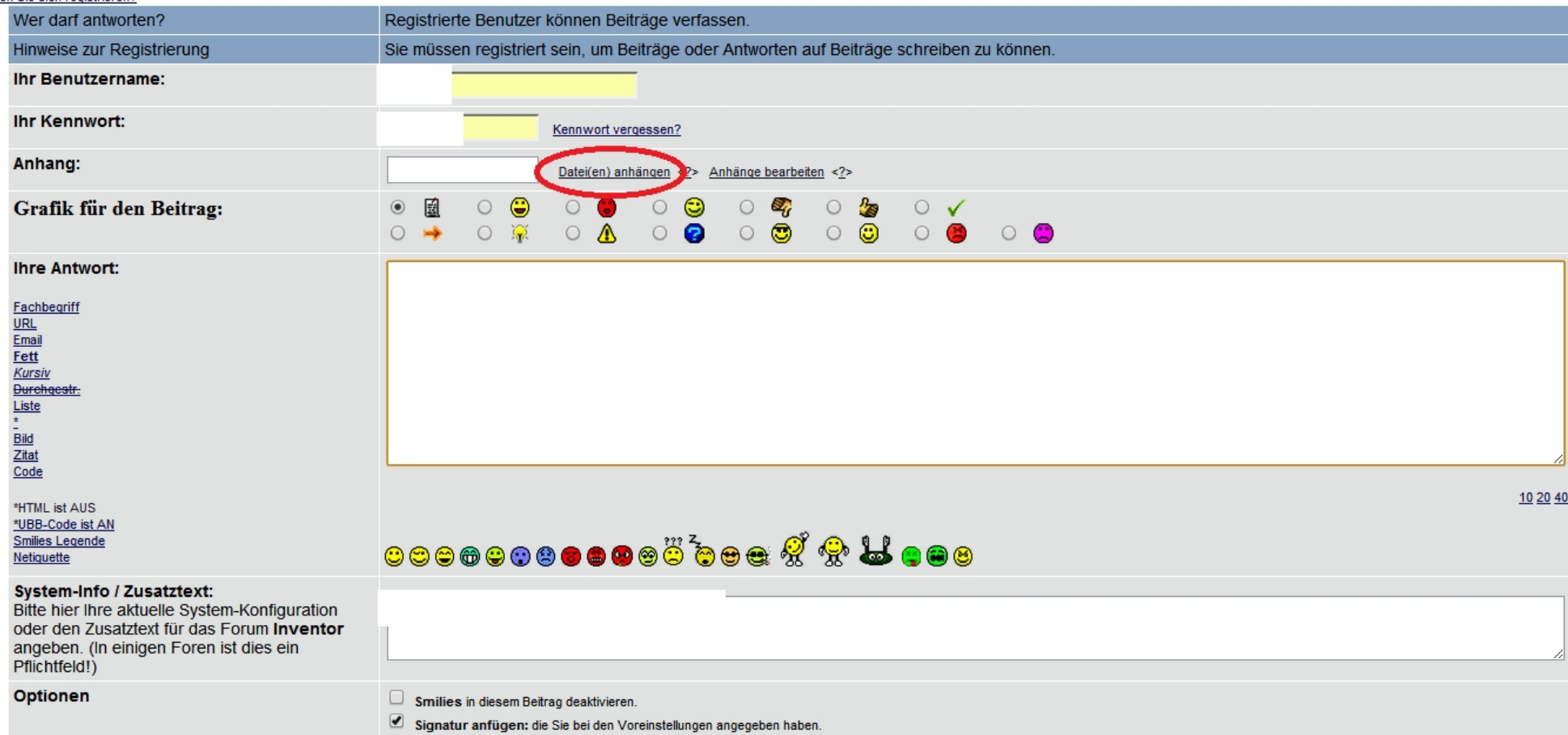

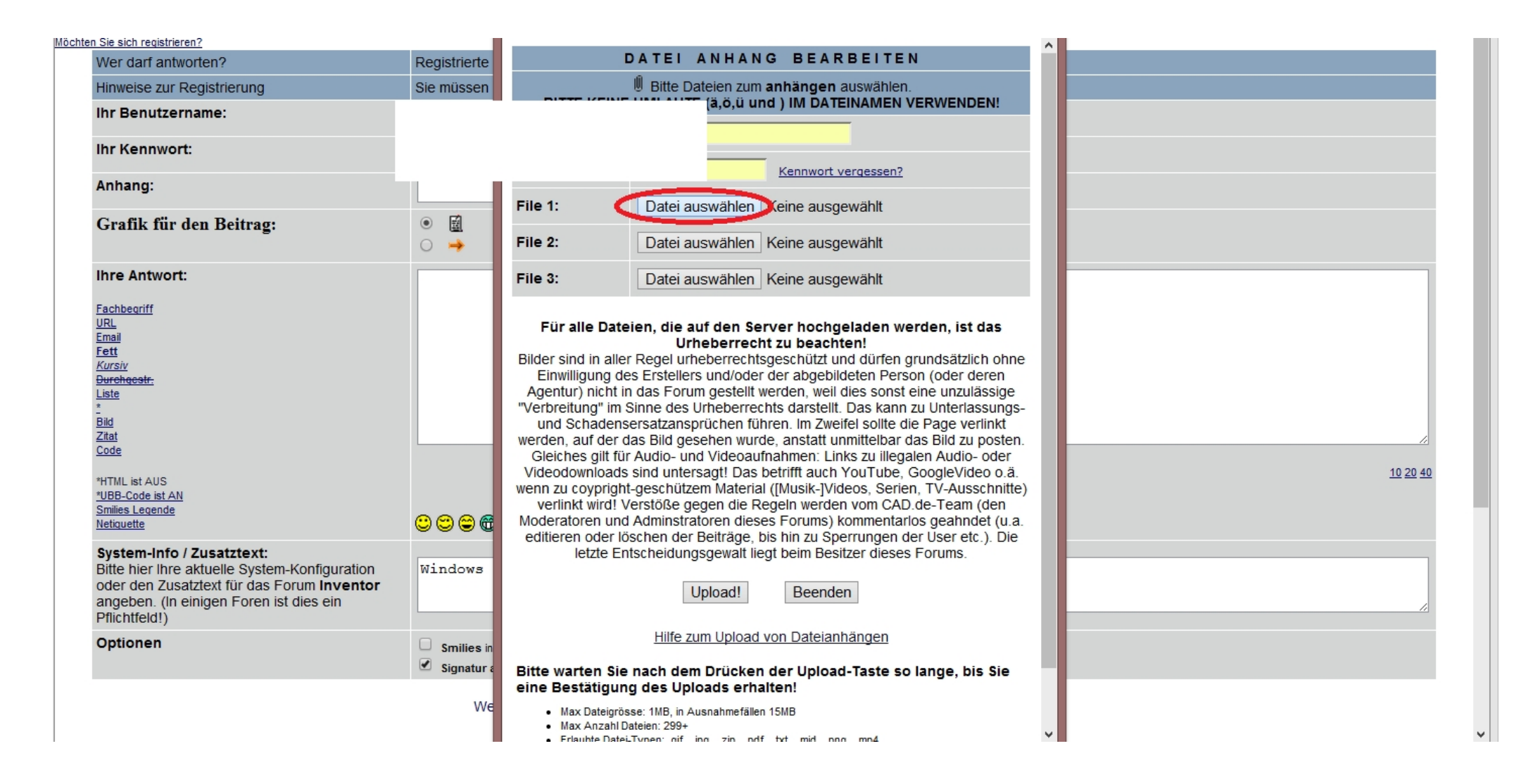

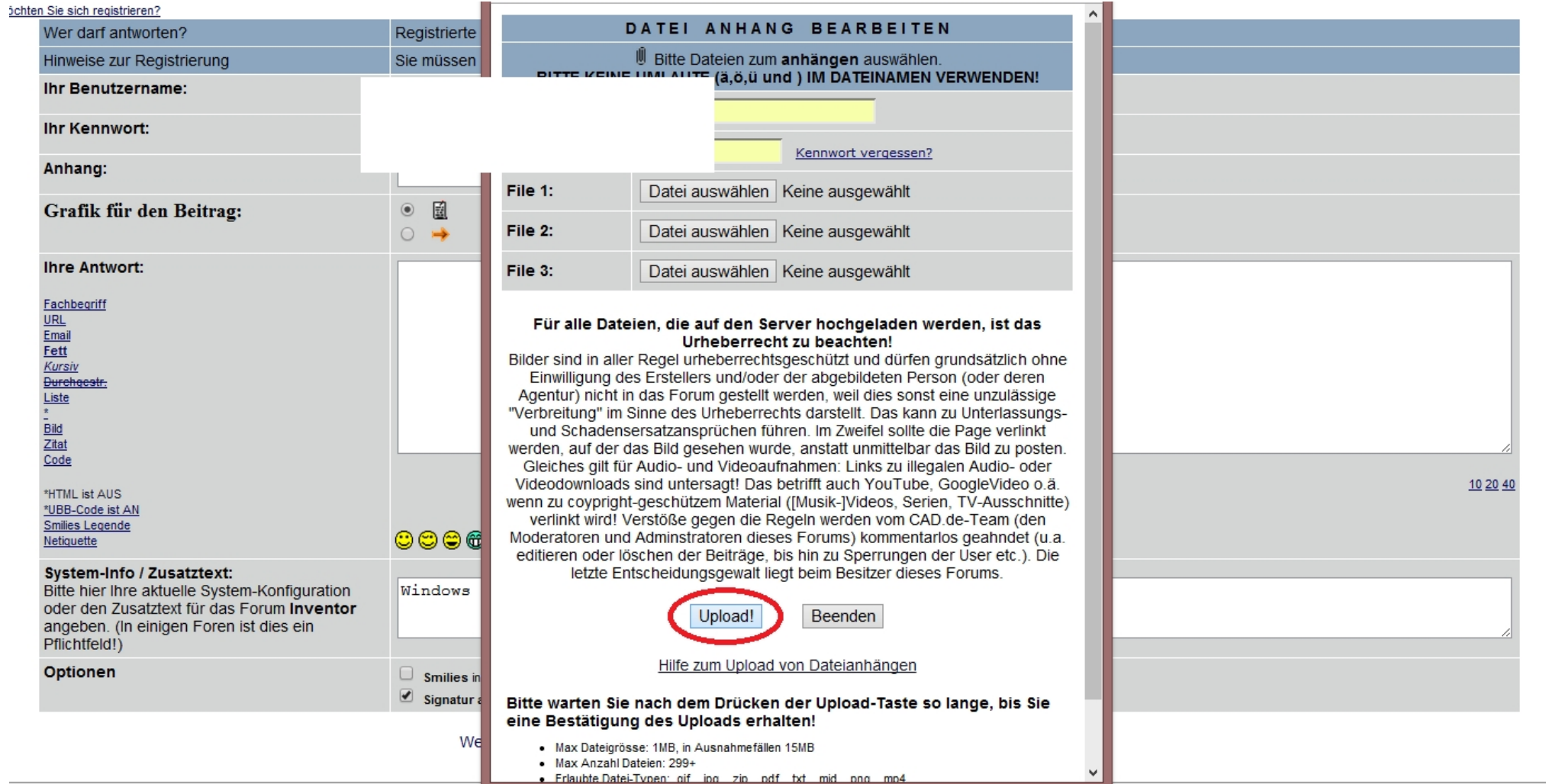